Dell Precision M3800 Owner's Manual

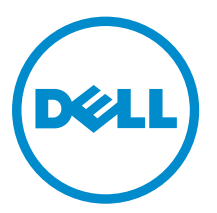

Regulatory Model: P31F Regulatory Type: P31F001

## Notes, Cautions, and Warnings

 $\mathbb Z$  NOTE: A NOTE indicates important information that helps you make better use of your computer.

CAUTION: A CAUTION indicates either potential damage to hardware or loss of data and tells you how to avoid the problem.

WARNING: A WARNING indicates a potential for property damage, personal injury, or death.

#### **©** 2013 Dell Inc. All Rights Reserved.

Trademarks used in this text: Dell™, the Dell logo, Dell Boomi™, Dell Precision™ , OptiPlex™, Latitude™, PowerEdge™, PowerVault™, PowerConnect™, OpenManage™, EqualLogic™, Compellent™, KACE™, FlexAddress™, Force10™, Venue™ and Vostro™ are trademarks of Dell Inc. Intel®, Pentium®, Xeon®, Core® and Celeron® are registered trademarks of Intel Corporation in the U.S. and other countries. AMD® is a registered trademark and AMD Opteron™, AMD Phenom™ and AMD Sempron™ are trademarks of Advanced Micro Devices, Inc. Microsoft®, Windows®, Windows Server®, Internet Explorer®, MS-DOS®, Windows Vista® and Active Directory® are either trademarks or registered trademarks of Microsoft Corporation in the United States and/or other countries. Red Hat® and Red Hat® Enterprise Linux® are registered trademarks of Red Hat, Inc. in the United States and/or other countries. Novell® and SUSE® are registered trademarks of Novell Inc. in the United States and other countries. Oracle® is a registered trademark of Oracle Corporation and/or its affiliates. Citrix®, Xen®, XenServer® and XenMotion® are either registered trademarks or trademarks of Citrix Systems, Inc. in the United States and/or other countries. VMware®, vMotion®, vCenter®, vCenter SRM™ and vSphere® are registered trademarks or trademarks of VMware, Inc. in the United States or other countries. IBM® is a registered trademark of International Business Machines Corporation.

2013 -11

Rev. A00

# **Contents**

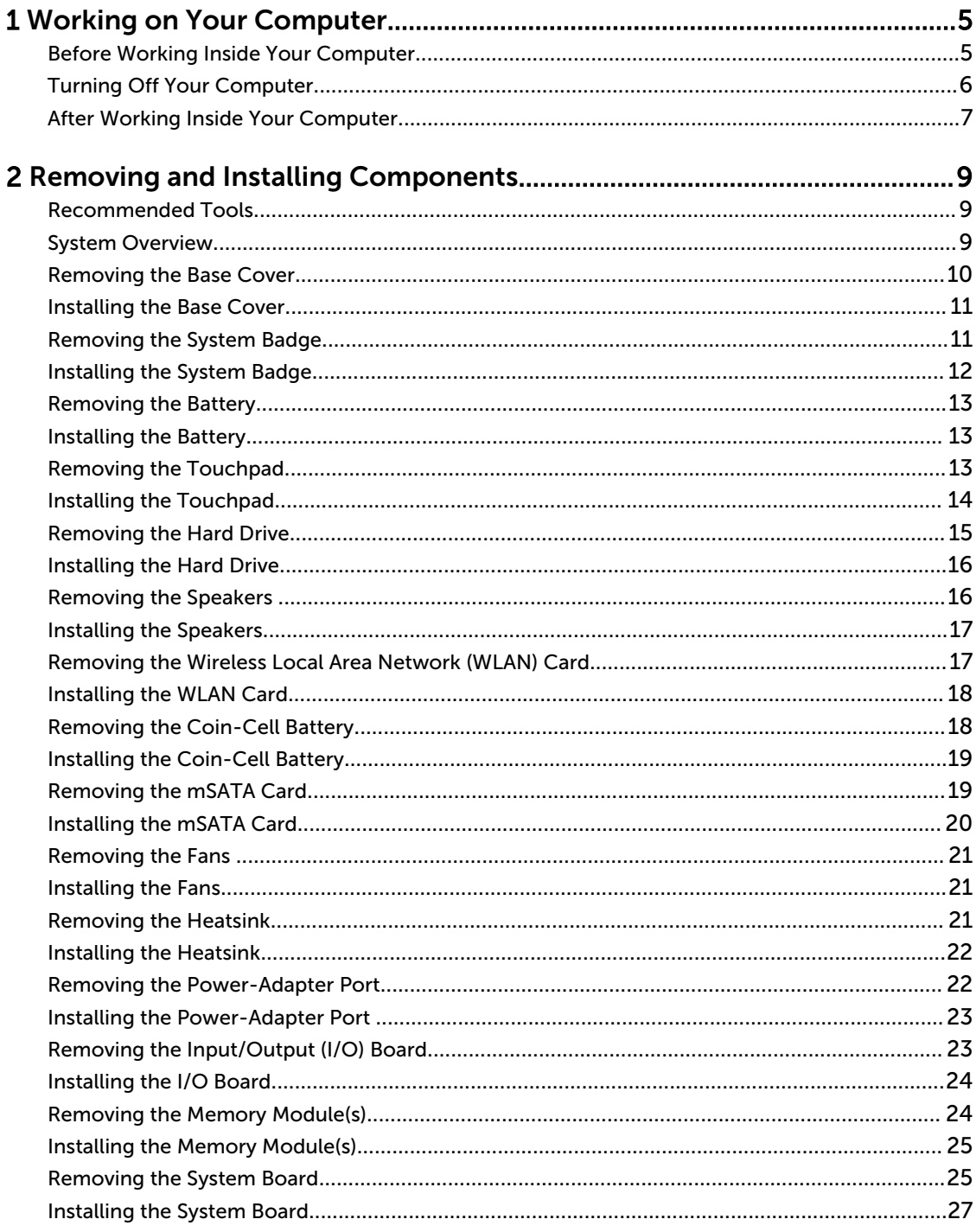

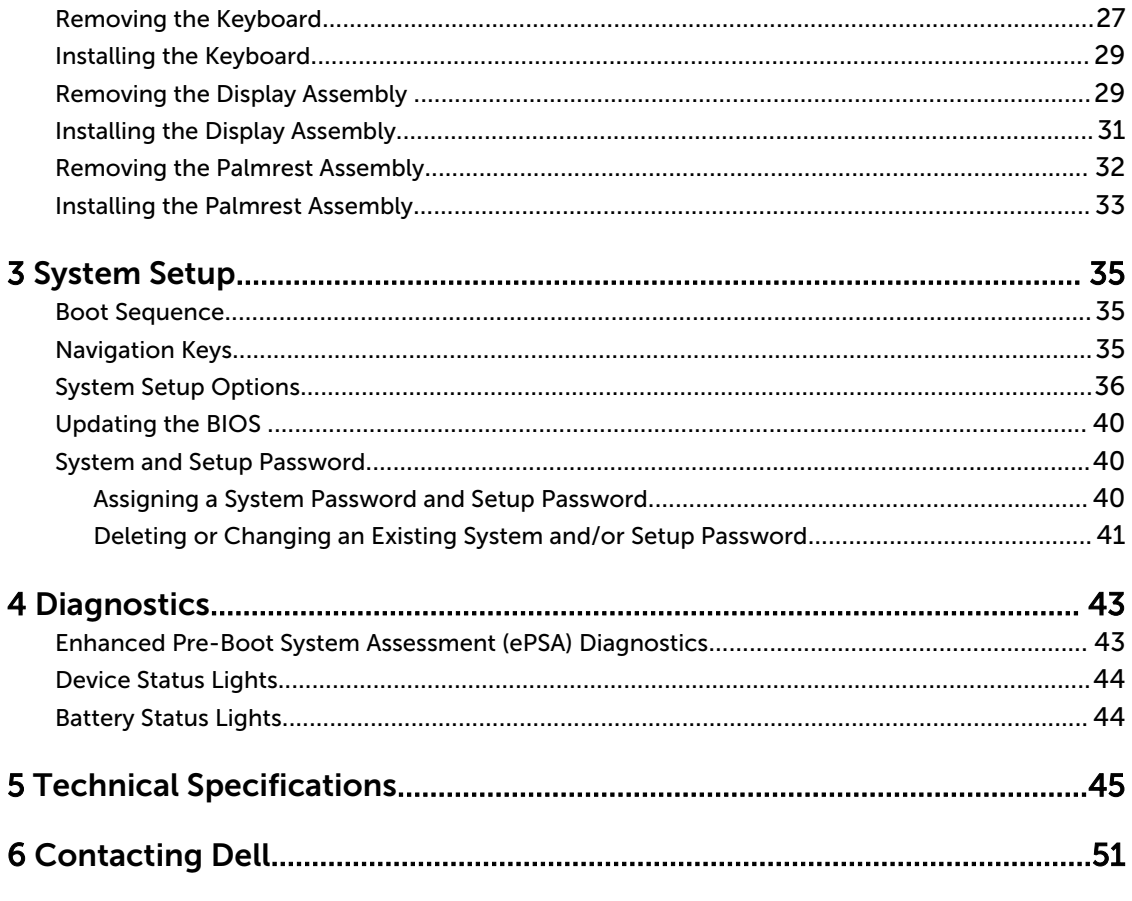

1

## <span id="page-4-0"></span>Working on Your Computer

### Before Working Inside Your Computer

Use the following safety guidelines to help protect your computer from potential damage and to help to ensure your personal safety. Unless otherwise noted, each procedure included in this document assumes that the following conditions exist:

- You have read the safety information that shipped with your computer.
- A component can be replaced or--if purchased separately--installed by performing the removal procedure in reverse order.

WARNING: Before working inside your computer, read the safety information that shipped with your computer. For additional safety best practices information, see the Regulatory Compliance Homepage at www.dell.com/regulatory\_compliance

 $\bigwedge$  CAUTION: Many repairs may only be done by a certified service technician. You should only perform troubleshooting and simple repairs as authorized in your product documentation, or as directed by the online or telephone service and support team. Damage due to servicing that is not authorized by Dell is not covered by your warranty. Read and follow the safety instructions that came with the product.

CAUTION: To avoid electrostatic discharge, ground yourself by using a wrist grounding strap or by periodically touching an unpainted metal surface, such as a connector on the back of the computer.

CAUTION: Handle components and cards with care. Do not touch the components or contacts on a card. Hold a card by its edges or by its metal mounting bracket. Hold a component such as a processor by its edges, not by its pins.

 $\bigwedge$  CAUTION: When you disconnect a cable, pull on its connector or on its pull-tab, not on the cable itself. Some cables have connectors with locking tabs; if you are disconnecting this type of cable, press in on the locking tabs before you disconnect the cable. As you pull connectors apart, keep them evenly aligned to avoid bending any connector pins. Also, before you connect a cable, ensure that both connectors are correctly oriented and aligned.

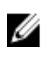

NOTE: The color of your computer and certain components may appear differently than shown in this document.

To avoid damaging your computer, perform the following steps before you begin working inside the computer.

- 1. Ensure that your work surface is flat and clean to prevent the computer cover from being scratched.
- 2. Turn off your computer (see [Turning Off Your Computer\)](#page-5-0).
- 3. If the computer is connected to a docking device (docked) such as the optional Media Base or Battery Slice, undock it.

<span id="page-5-0"></span> $\triangle$  CAUTION: To disconnect a network cable, first unplug the cable from your computer and then unplug the cable from the network device.

- 4. Disconnect all network cables from the computer.
- 5. Disconnect your computer and all attached devices from their electrical outlets.
- 6. Close the display and turn the computer upside-down on a flat work surface.

 $\mathbb Z$  NOTE: To avoid damaging the system board, you must remove the main battery before you service the computer.

- 7. Remove the main battery.
- 8. Turn the computer top-side up.
- 9. Open the display.
- 10. Press the power button to ground the system board.

CAUTION: To guard against electrical shock, always unplug your computer from the electrical outlet before opening the display.

CAUTION: Before touching anything inside your computer, ground yourself by touching an unpainted metal surface, such as the metal at the back of the computer. While you work, periodically touch an unpainted metal surface to dissipate static electricity, which could harm internal components.

11. Remove any installed ExpressCards or Smart Cards from the appropriate slots.

#### Turning Off Your Computer

 $\triangle$  CAUTION: To avoid losing data, save and close all open files and exit all open programs before you turn off your computer.

- 1. Shut down the operating system:
	- In Windows 8:
		- \* Using a touch-enabled device:
			- a. Swipe in from the right edge of the screen, opening the Charms menu and select Settings.
			- b. Select the  $\bigcirc$  and then select Shut down
		- \* Using a mouse:
			- a. Point to upper-right corner of the screen and click Settings.
			- b. Click the  $\bigcup$  and select Shut down.
	- In Windows 7:
		- 1. Click Start
		- 2. Click Shut Down.

or

1. Click Start  $\bigcirc$ 

2. Click the arrow in the lower-right corner of the Start menu as shown below, and then

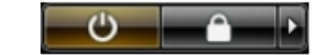

click Shut Down..

<span id="page-6-0"></span>2. Ensure that the computer and all attached devices are turned off. If your computer and attached devices did not automatically turn off when you shut down your operating system, press and hold the power button for about 4 seconds to turn them off.

#### After Working Inside Your Computer

After you complete any replacement procedure, ensure you connect any external devices, cards, and cables before turning on your computer.

CAUTION: To avoid damage to the computer, use only the battery designed for this particular Dell computer. Do not use batteries designed for other Dell computers.

- 1. Connect any external devices, such as a port replicator, battery slice, or media base, and replace any cards, such as an ExpressCard.
- 2. Connect any telephone or network cables to your computer.

CAUTION: To connect a network cable, first plug the cable into the network device and then plug it into the computer.

- 3. Replace the battery.
- 4. Connect your computer and all attached devices to their electrical outlets.
- 5. Turn on your computer.

## <span id="page-8-0"></span>Removing and Installing Components

This section provides detailed information on how to remove or install the components from your computer.

#### Recommended Tools

The procedures in this document may require the following tools:

- Small flat-blade screwdriver
- #0 Phillips screwdriver
- #1 Phillips screwdriver
- T5 Torx screwdriver
- Small plastic scribe
- Flash BIOS update program CD

### System Overview

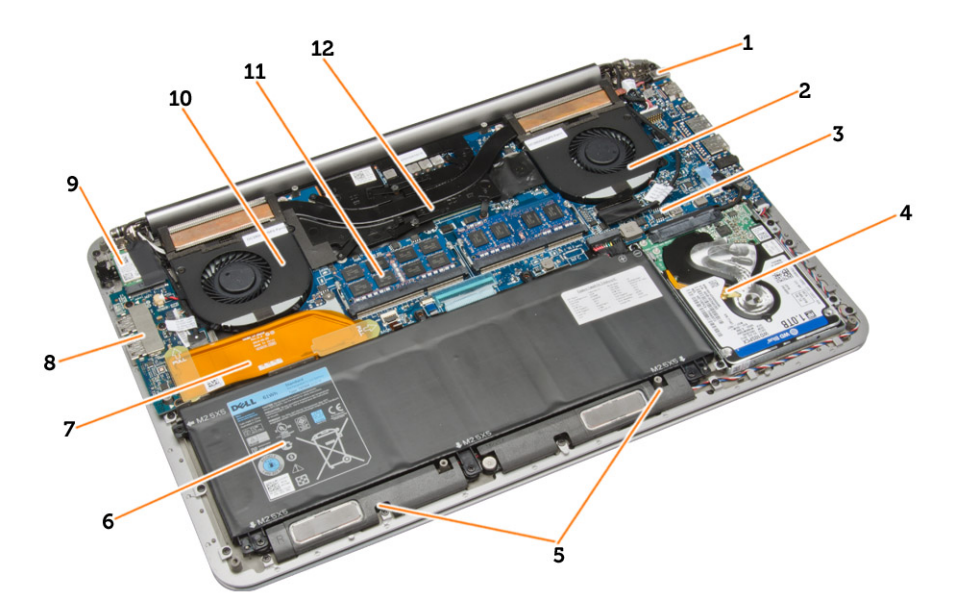

#### Figure 1. Inside View — Back

- 1. DC-in
- 2. system fan
- 3. system board
- 4. hard drive
- 5. speakers
- 6. battery
- 7. I/O board connector
- 8. I/O board

<span id="page-9-0"></span>9. WLAN card

12. heatsink

- 10. video-card fan
- 11. memory modules

### Removing the Base Cover

- 1. Follow the procedures in Before Working Inside Your Computer.
- 2. Close the display and turn the computer over.
- 3. Turn the system badge over and place it on the base cover.

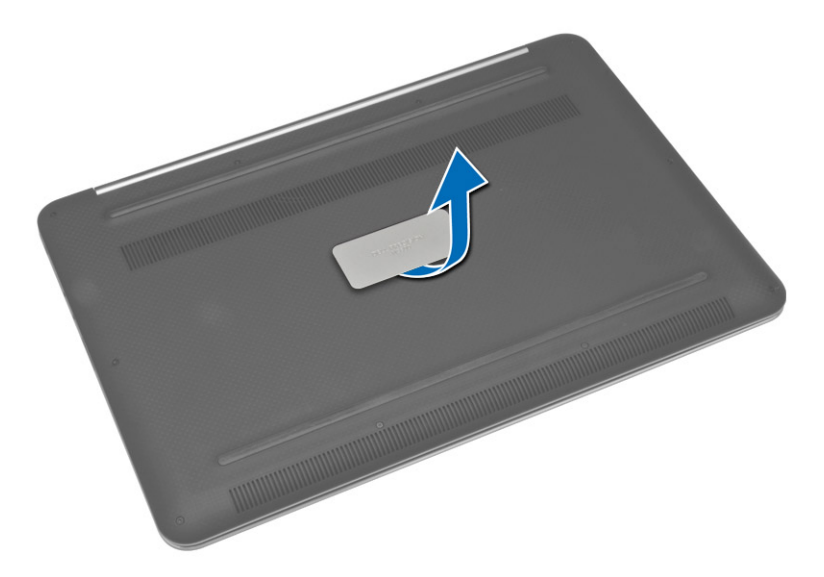

4. Remove the screws that secure the base cover to the palmrest assembly.

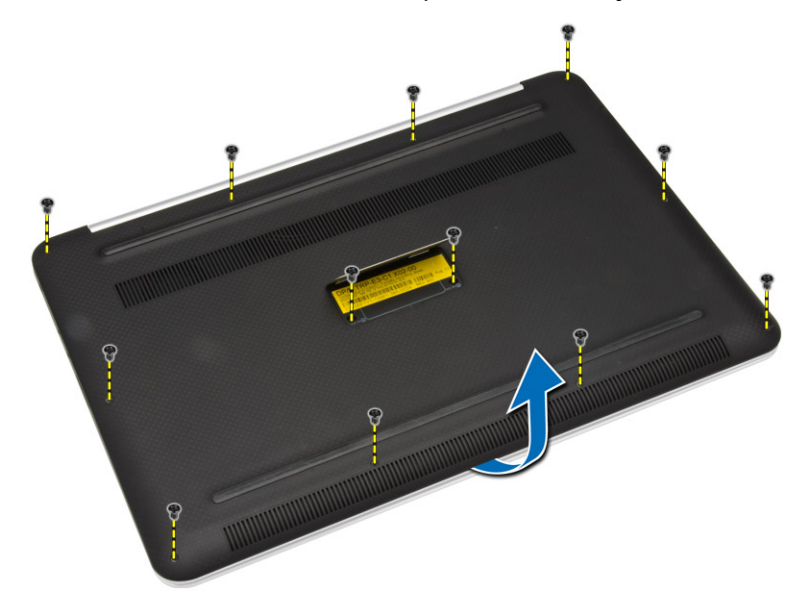

<span id="page-10-0"></span>5. Lift up and remove the base cover from the palmrest assembly.

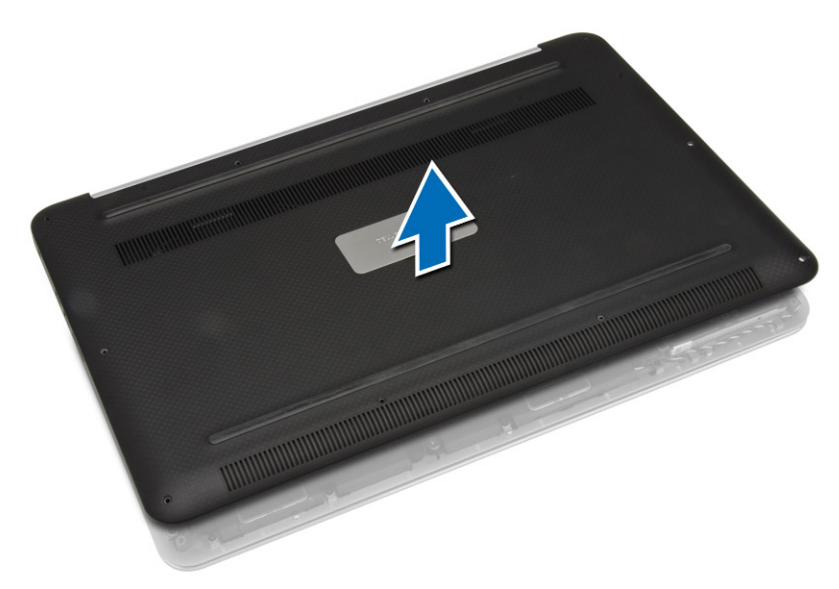

### Installing the Base Cover

- 1. Place the base-cover assembly on the palmrest assembly and snap it into place.
- 2. Tighten the screws to secure the base cover to the computer.
- 3. Turn the system badge over and snap it in place.
- 4. Follow the procedures in After Working Inside Your Computer.

### Removing the System Badge

- 1. Follow the procedures in Before Working Inside Your Computer.
- 2. Remove the base cover.
- 3. Peel the Mylar tape that secures the system badge to the base cover.

<span id="page-11-0"></span>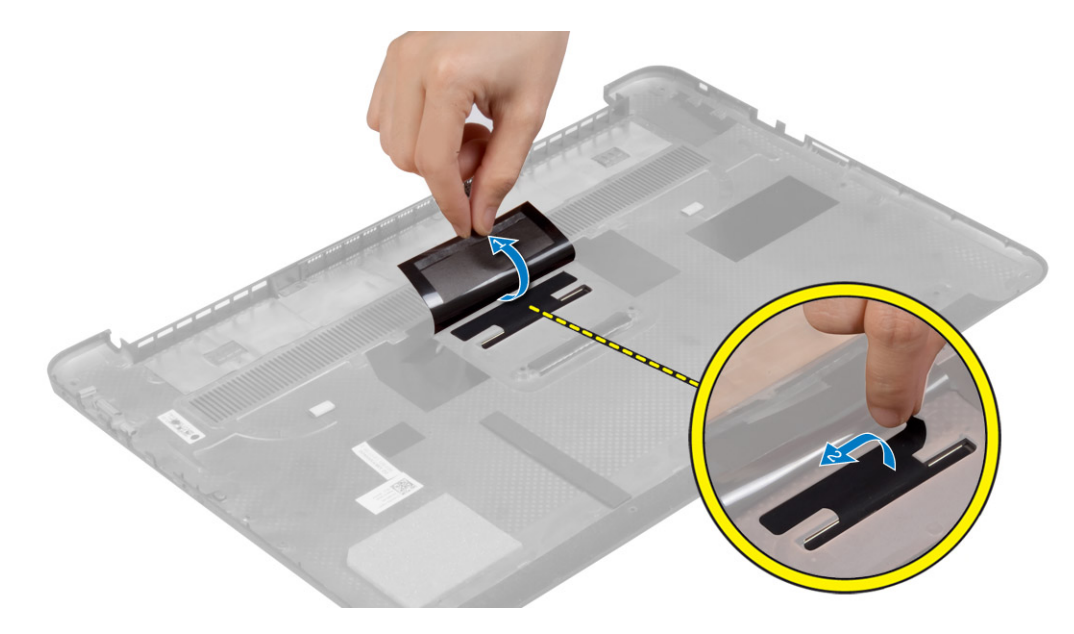

4. Release the tab on the system badge from the slot on the base cover. Lift the system badge off the base cover.

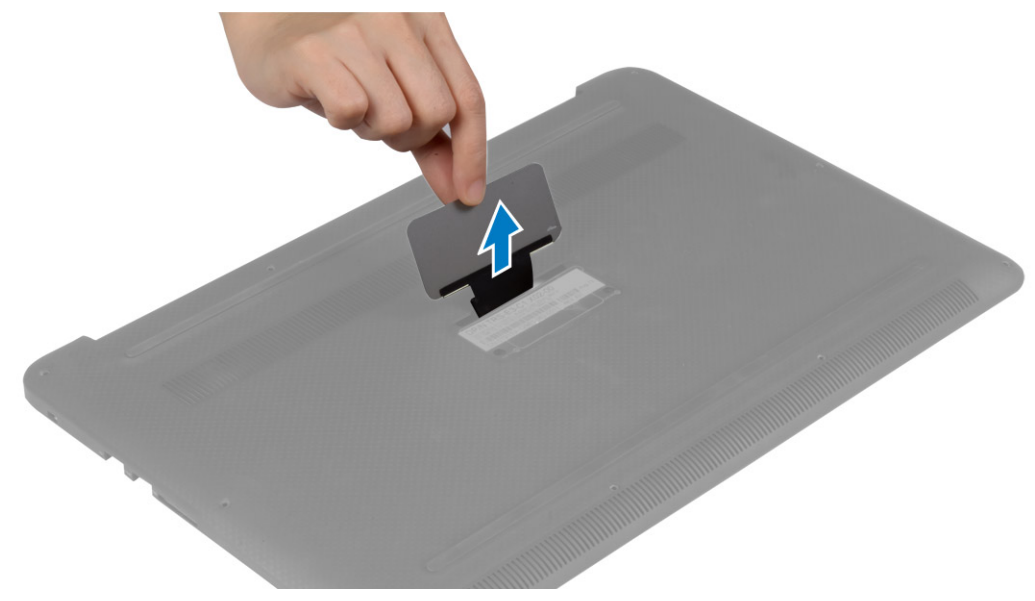

### Installing the System Badge

- 1. Slide the tab on the system badge into the slot on the base cover and snap the system badge into place.
- 2. Turn the base cover over.
- 3. Affix the Mylar tape that secures the system badge to the base cover.
- 4. Follow the procedures in After Working Inside Your Computer.

### <span id="page-12-0"></span>Removing the Battery

- 1. Follow the procedures in Before Working Inside Your Computer.
- 2. Remove the base cover.
- 3. Perform the following steps to remove the battery:
	- a) Disconnect the battery cable from the system board.
	- b) Remove the screws that secure the battery to the palmrest assembly.
	- c) Lift the battery off the palmrest assembly.

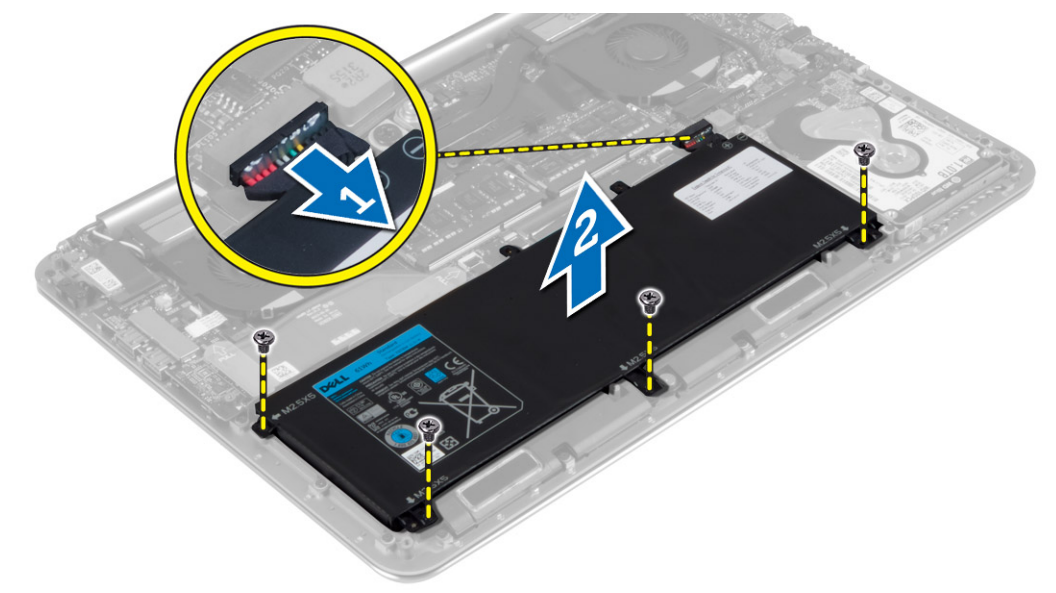

### Installing the Battery

- 1. Tighten the screws that secure the battery to the palmrest assembly.
- 2. Connect the battery cable to the system board.
- 3. Install the base cover.
- 4. Follow the procedures in After Working Inside Your Computer.

#### Removing the Touchpad

- 1. Follow the procedures in Before Working Inside Your Computer.
- 2. Remove the:
	- a) base cover
	- b) battery
- 3. Disconnect and remove the touchpad cable from the system board. Remove the screws that secure the touchpad to the computer.

<span id="page-13-0"></span>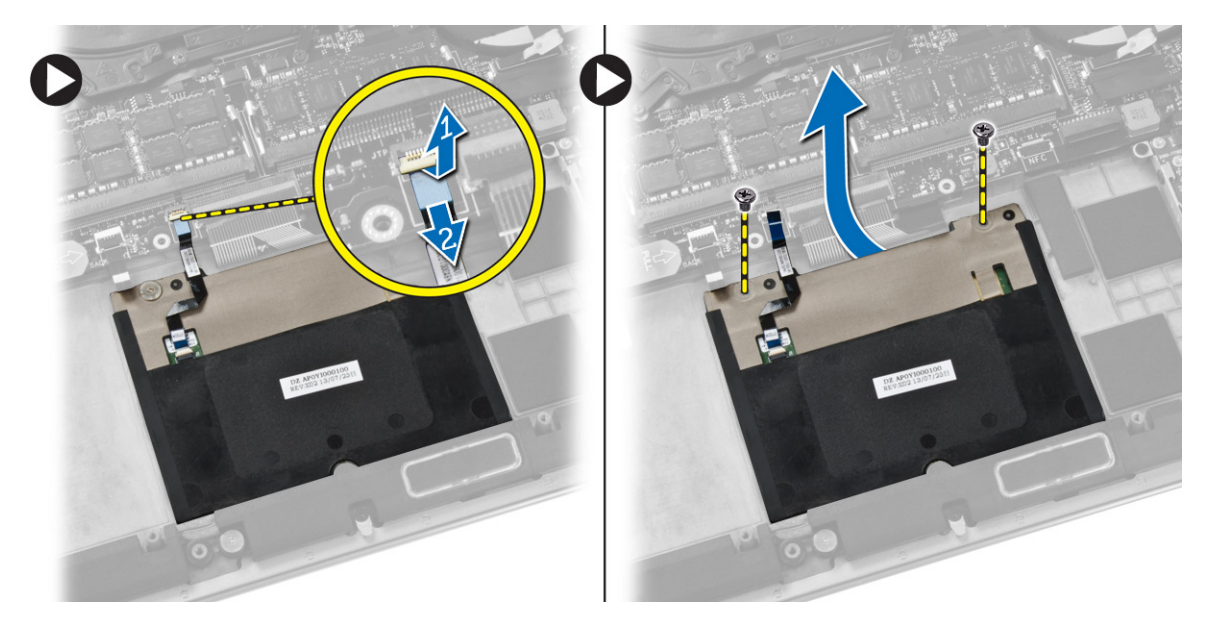

4. Slide out the touchpad and lift it away from the computer.

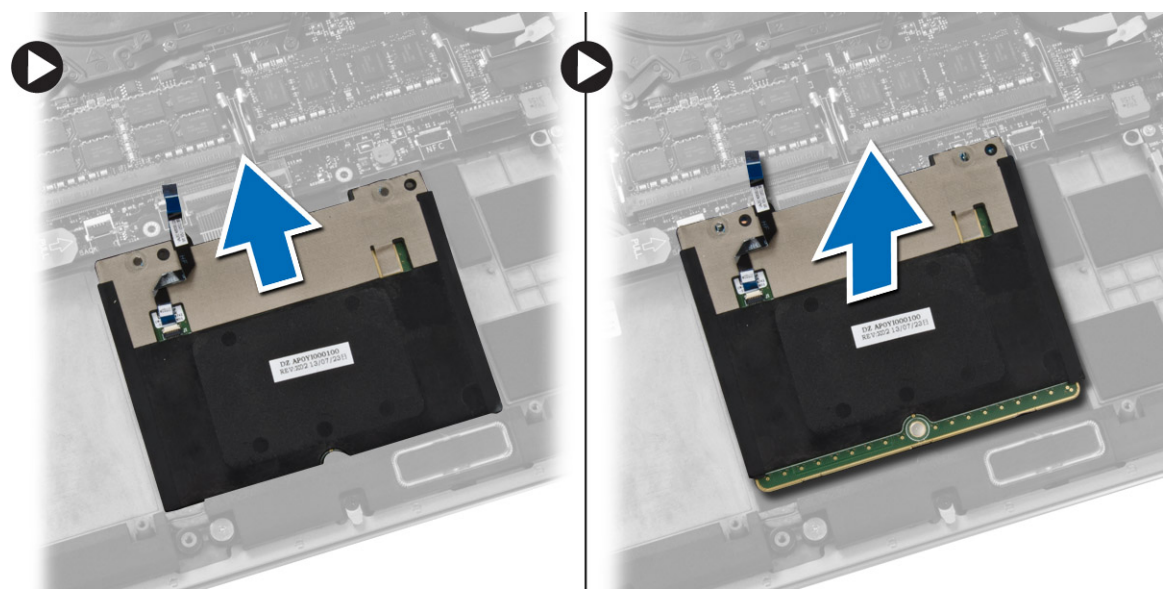

### Installing the Touchpad

- 1. Align the touchpad in its position on the computer.
- 2. Tighten the screws to secure the touchpad to the computer.
- 3. Connect the touchpad cable to the system board.
- 4. Install the:
	- a) battery
	- b) base cover
- 5. Follow the procedures in After Working Inside Your Computer.

### <span id="page-14-0"></span>Removing the Hard Drive

- 1. Follow the procedures in Before Working Inside Your Computer.
- 2. Remove the:
	- a) base cover
	- b) battery
- 3. Perform the following steps to remove the hard drive from the palmrest assembly:
	- a) Disconnect the hard-drive cable from the system board.
	- b) Remove the screws that secure the hard drive to the palmrest assembly.
	- c) Lift the hard drive off the palmrest assembly.

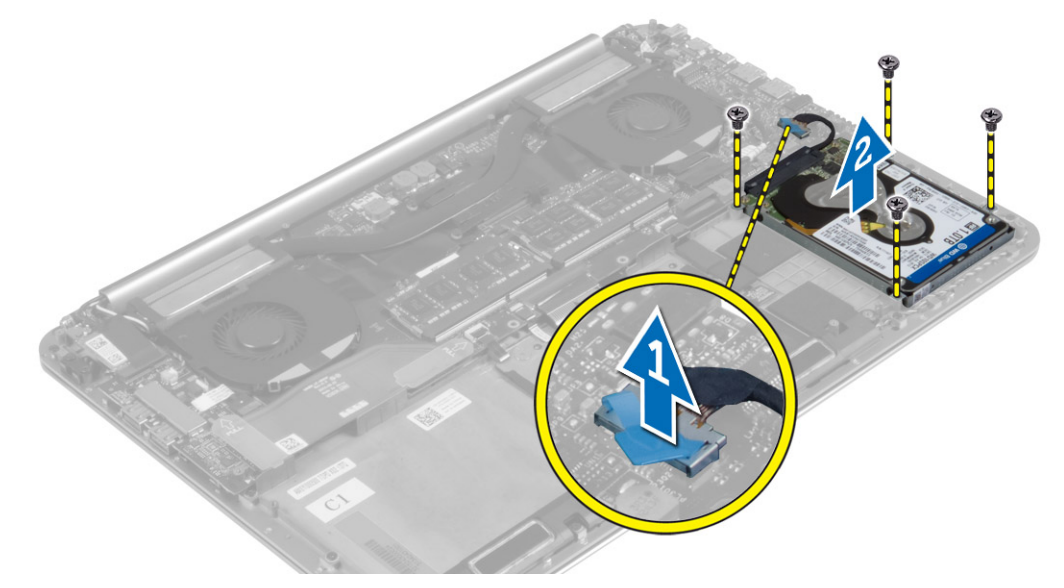

- 4. Perform the following steps to remove the hard-drive bracket:
	- a) Disconnect the interposer from the hard drive
	- b) Remove the screws that secure the hard-drive bracket to the hard drive.
	- c) Lift the hard drive off the hard-drive bracket.

<span id="page-15-0"></span>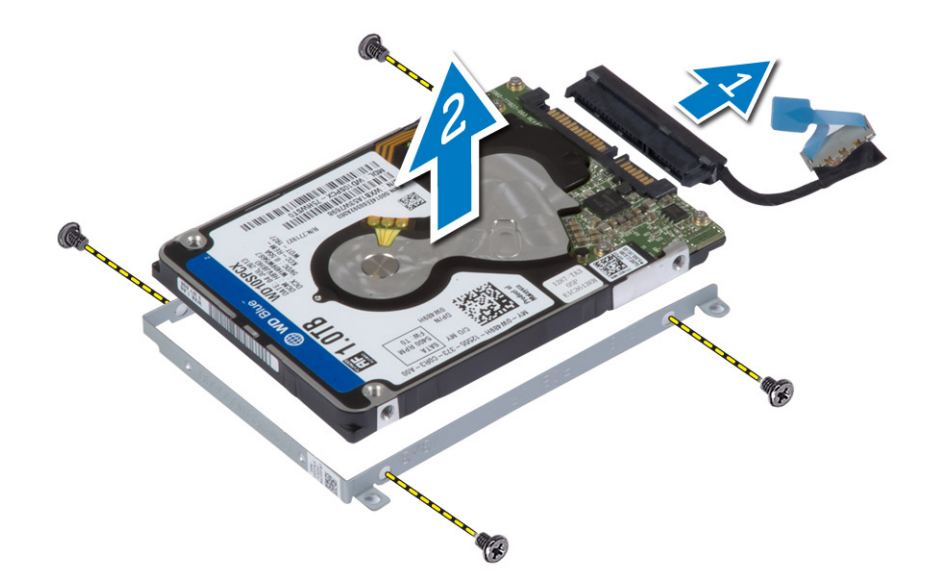

### Installing the Hard Drive

- 1. Align the screw holes on the hard drive-bracket with the screw holes on the hard drive.
- 2. Tighten the screws that secure the hard-drive bracket to the hard drive.
- 3. Connect the interposer to the hard drive.
- 4. Tighten the screws to secure the hard drive to the palmrest assembly.
- 5. Connect the hard-drive cable to the system board.
- 6. Install the:
	- a) battery
	- b) base cover
- 7. Follow the procedures in After Working Inside Your Computer.

#### Removing the Speakers

- 1. Follow the procedures in Before Working Inside Your Computer.
- 2. Remove the:
	- a) base cover
	- b) battery
- 3. Perform the following steps to remove the speaker:
	- a) Disconnect the speaker cable from the system board.
	- b) Unroute the speaker cable and remove the cable from the routing tabs.
	- c) Remove the screw that secures the speakers to the palmrest assembly.
	- d) Lift the speakers, along with the speaker cable, off the palmrest assembly.

<span id="page-16-0"></span>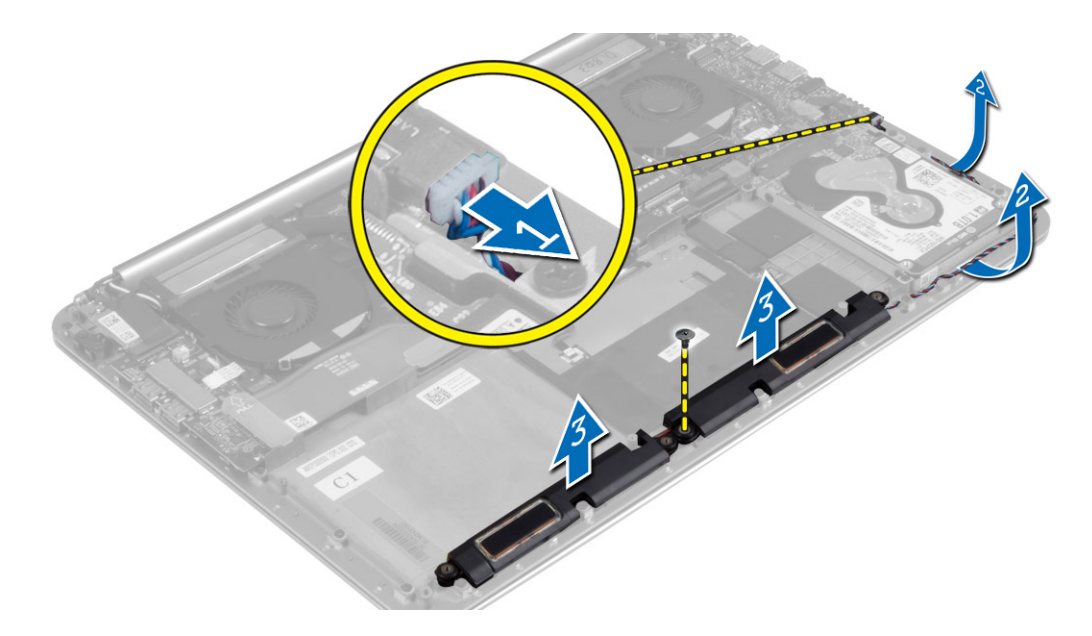

### Installing the Speakers

- 1. Align the speakers in the slot on the palmrest assembly.
- 2. Route the speaker cable through the routing tabs on the palmrest assembly.
- 3. Tighten the screw to secure the speakers to the palmrest assembly.
- 4. Connect the speaker cable to the system board.
- 5. Install the:
	- a) battery
	- b) base cover
- 6. Follow the procedures in After Working Inside Your Computer.

### Removing the Wireless Local Area Network (WLAN) Card

- 1. Follow the procedures in Before Working Inside Your Computer.
- 2. Remove the:
	- a) base cover
	- b) battery
- 3. Perform the following steps to remove the WLAN card:
	- a) Remove the screw to release the bracket that secures the WLAN card to the computer.
	- b) Disconnect the antenna cables from the WLAN card.
	- c) Slide and remove the WLAN card from its connector on the I/O board.

<span id="page-17-0"></span>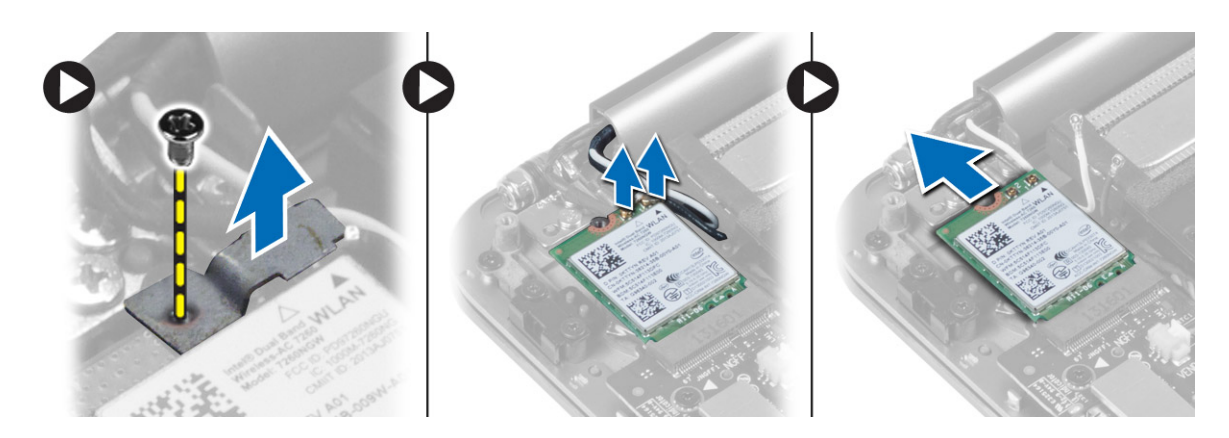

### Installing the WLAN Card

- 1. Align the notch on the WLAN card with the tab on the WLAN-card connector on the I/O board.
- 2. Align the bracket which secures the WLAN card to the palmrest assembly.
- 3. Tighten the screw to secure the WLAN card to the palmrest assembly.
- 4. Connect the antenna cables to the WLAN card.

#### CAUTION: To avoid damage to the WLAN card, do not place any cables under it.

 $\mathbb Z$  NOTE: The color of the antenna cables is visible near the tip of the cables. The following table provides the antenna-cable color scheme for the WLAN card supported by your computer.

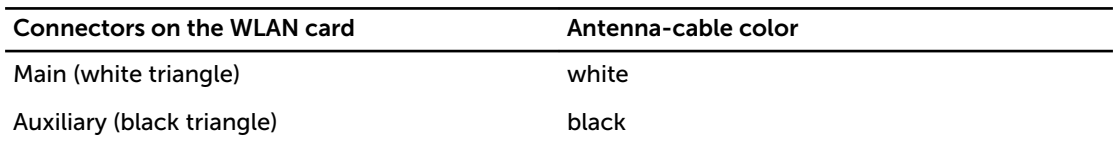

- 5. Install the:
	- a) battery
	- b) base cover
- 6. Follow the procedures in After Working Inside Your Computer.

### Removing the Coin-Cell Battery

1. Follow the procedures in Before Working Inside Your Computer.

CAUTION: Removing the coin-cell battery re-sets the BIOS settings to default. It is recommended that you note the BIOS settings before removing the coin-cell battery.

- 2. Remove the:
	- a) base cover
	- b) battery
	- c) WLAN card
- 3. Perform the following steps to remove the coin-cell battery:
	- a) Disconnect the coin-cell battery cable from the I/O board.
	- b) Lift up and remove the coin-cell battery from the palmrest assembly.

<span id="page-18-0"></span>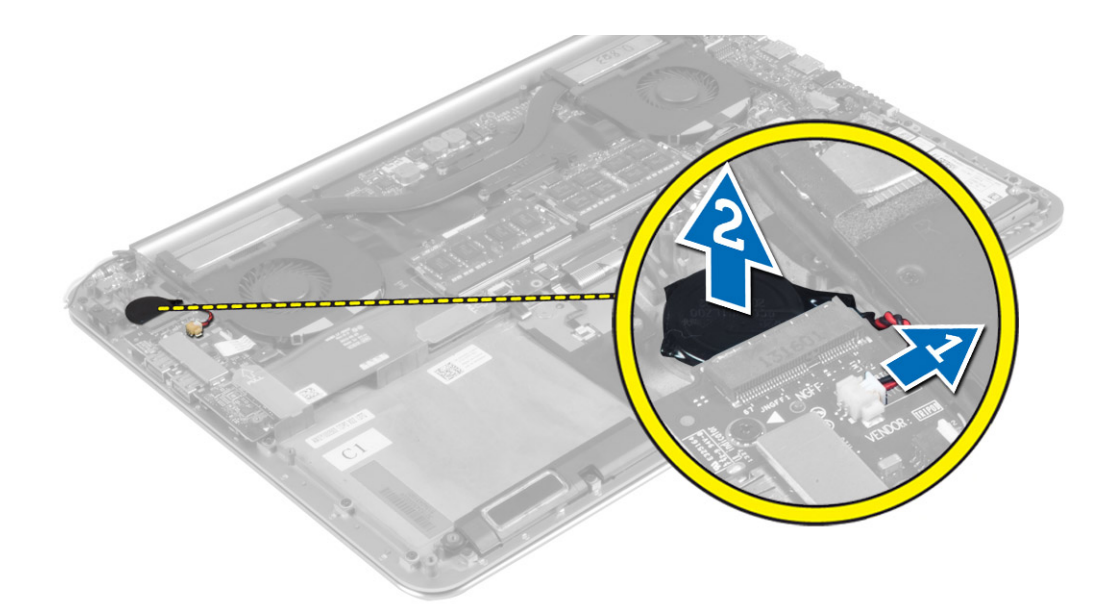

### Installing the Coin-Cell Battery

- 1. Replace the coin-cell battery in its slot in the computer.
- 2. Connect the coin-cell battery cable to the I/O board.
- 3. Install the:
	- a) WLAN card
	- b) battery
	- c) base cover
- 4. Follow the procedures in After Working Inside Your Computer.

### Removing the mSATA Card

- 1. Follow the procedures in Before Working Inside Your Computer.
- 2. Remove the:
	- a) base cover
	- b) battery
- 3. Disconnect the I/O-board cable from the system board and I/O board.

<span id="page-19-0"></span>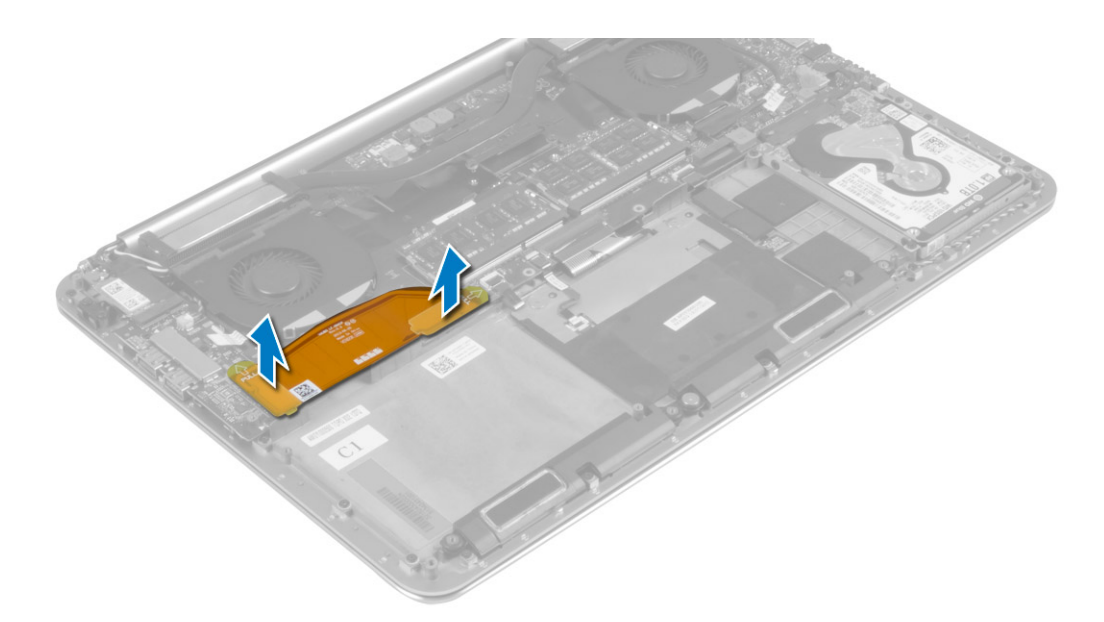

4. Remove the screw that secures the mSATA card to the palmrest assembly. Remove the mSATA card from the system board.

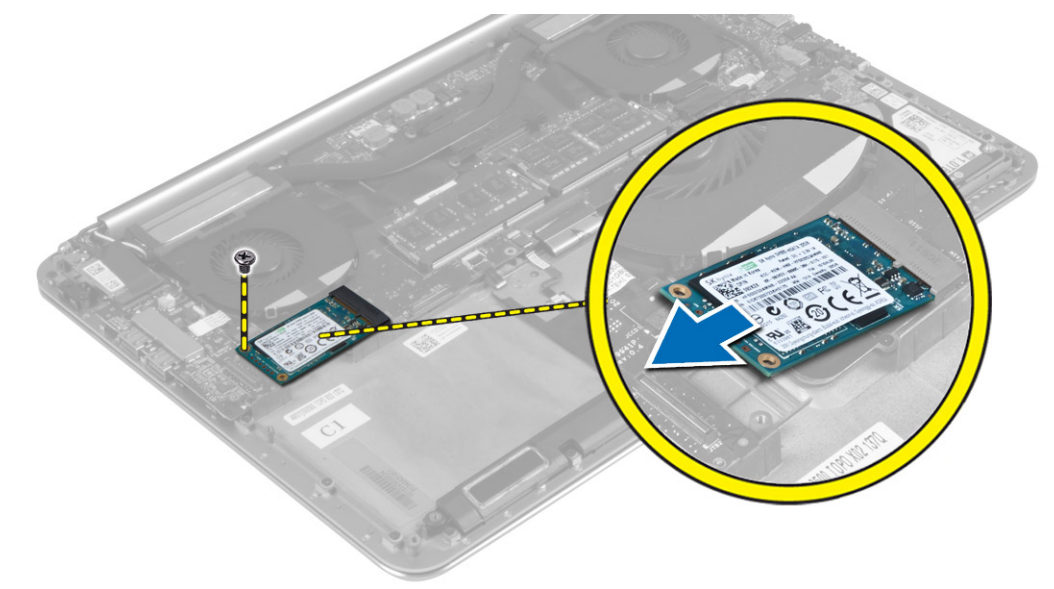

#### Installing the mSATA Card

- 1. Align the notch on the mSATA card with the tab on the mSATA-card connector.
- 2. Insert the mSATA card into the mSATA-card connector.
- 3. Tighten the screw to secure the mSATA card to the palmrest assembly.
- 4. Connect the I/O-board cable to the system board and I/O board.
- 5. Install the:
	- a) battery
	- b) base cover

<span id="page-20-0"></span>6. Follow the procedures in After Working Inside Your Computer.

#### Removing the Fans

- 1. Follow the procedures in Before Working Inside Your Computer.
- 2. Remove the:
	- a) base cover
	- b) battery
- 3. Perform the following steps to remove the system fan and the video-card fan:
	- a) Disconnect the camera cable from the I/O board.
	- b) Disconnect the system fan cable and the video-card fan cable from the system board.
	- c) Remove the screws that secure the fans to the system board.
	- d) Lift the fans away from the palmrest assembly.

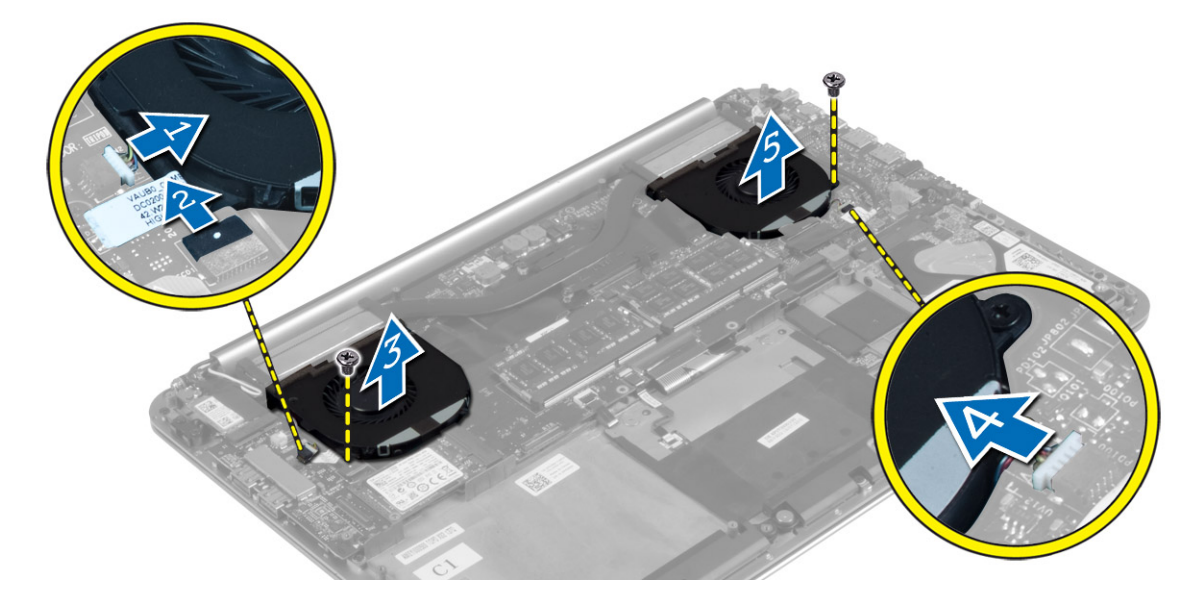

#### Installing the Fans

- 1. Connect the system fan cable and the video-card fan cable to the system board.
- 2. Connect the camera cable to the I/O board.
- 3. Align the screw holes on the fans with the screw holes on the palmrest assembly.
- 4. Tighten the screws to secure the fans to the palmrest assembly.
- 5. Install the:
	- a) battery
	- b) base cover
- 6. Follow the procedures in After Working Inside Your Computer.

#### Removing the Heatsink

- 1. Follow the procedures in Before Working Inside Your Computer.
- 2. Remove the:

#### <span id="page-21-0"></span>a) base cover

b) battery

 $\mathbb Z$  NOTE: The appearance of the heatsink and the number of screws will vary if you purchased your computer with an integrated graphics card.

- 3. Perform the following steps to remove the heatsink:
	- a) Remove the screws that secure the heatsink to the system board.
	- b) Lift the heatsink off the system board.

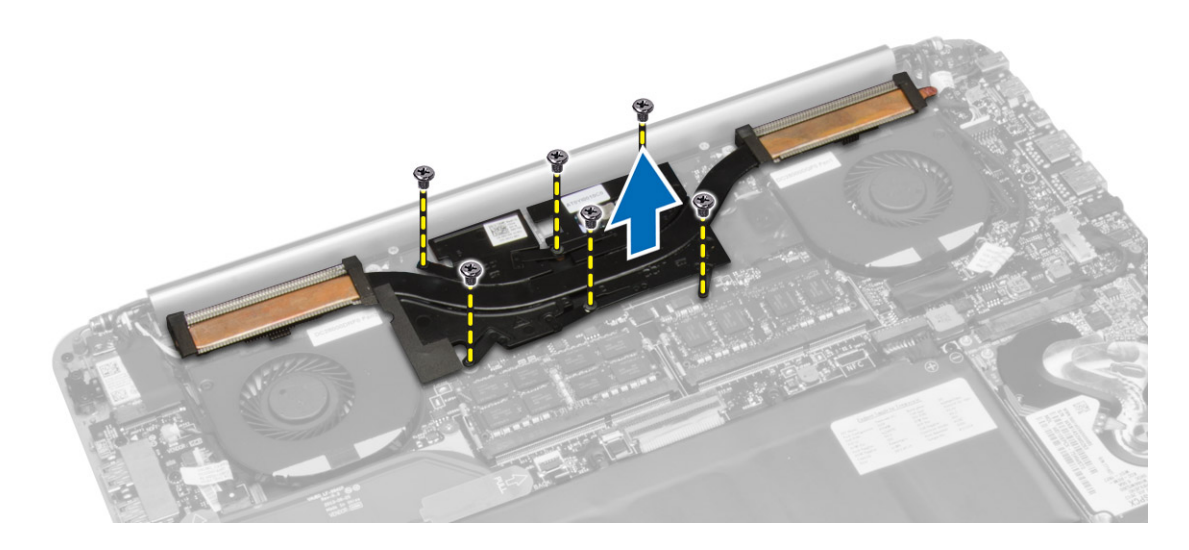

#### Installing the Heatsink

- 1. Align the screw holes on the heatsink with the screw holes on the system board.
- 2. Tighten the screws to secure the heatsink to the system board.
- 3. Install the:
	- a) battery
		- b) base cover
- 4. Follow the procedures in After Working Inside Your Computer.

#### Removing the Power-Adapter Port

- 1. Follow the procedures in Before Working Inside Your Computer.
- 2. Remove the:
	- a) base cover
	- b) battery
- 3. Disconnect the following cables from the system board:
	- a) power-adapter port
	- b) touch-panel
- 4. Perform the following steps to remove the power-adapter port.
	- a) Release the power-adapter port cable from under the display hinge.
	- b) Remove the screw that secures the power-adapter port to the palmrest assembly.

<span id="page-22-0"></span>c) Lift the power-adapter port off the palmrest assembly.

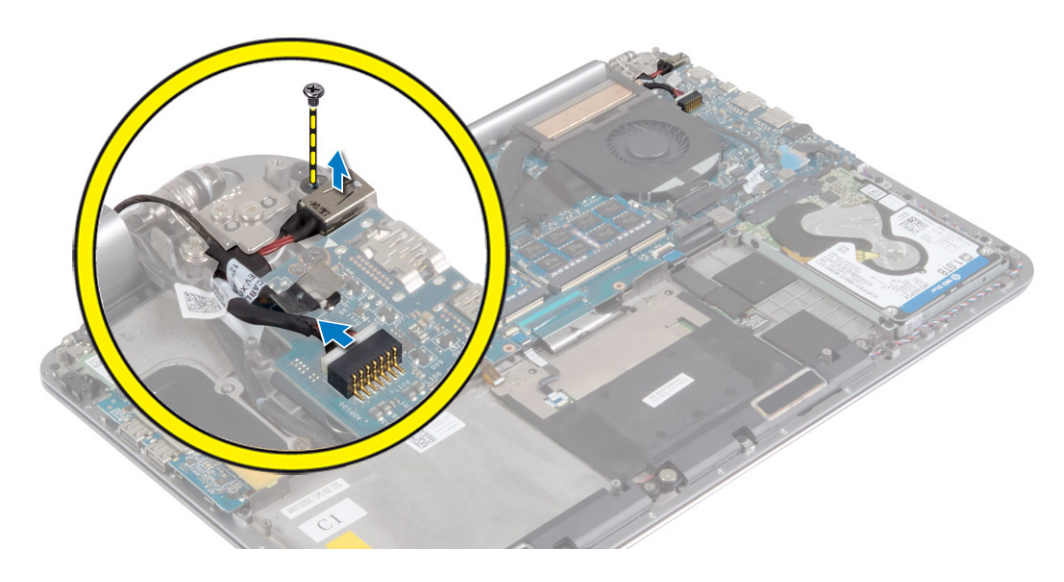

### Installing the Power-Adapter Port

- 1. Tighten the screw to secure the power-adapter port to the palmrest assembly.
- 2. Route the power-adapter port cable under the display hinge.
- 3. Connect the following cables to the system board:
	- a) touch-panel
	- b) power-adapter port
- 4. Install the:
	- a) battery
	- b) base cover
- 5. Follow the procedures in After Working Inside Your Computer.

### Removing the Input/Output (I/O) Board

- 1. Follow the procedures in Before Working Inside Your Computer.
- 2. Remove the:
	- a) base cover
	- b) battery
	- c) WLAN card
- 3. Perform the following steps to remove the I/O board:
	- a) Disconnect the fan, camera, and I/O board cables from the I/O board.
	- b) Remove the screws that secure the I/O board to the palmrest assembly.
	- c) Lift the I/O board from the palmrest assembly.

<span id="page-23-0"></span>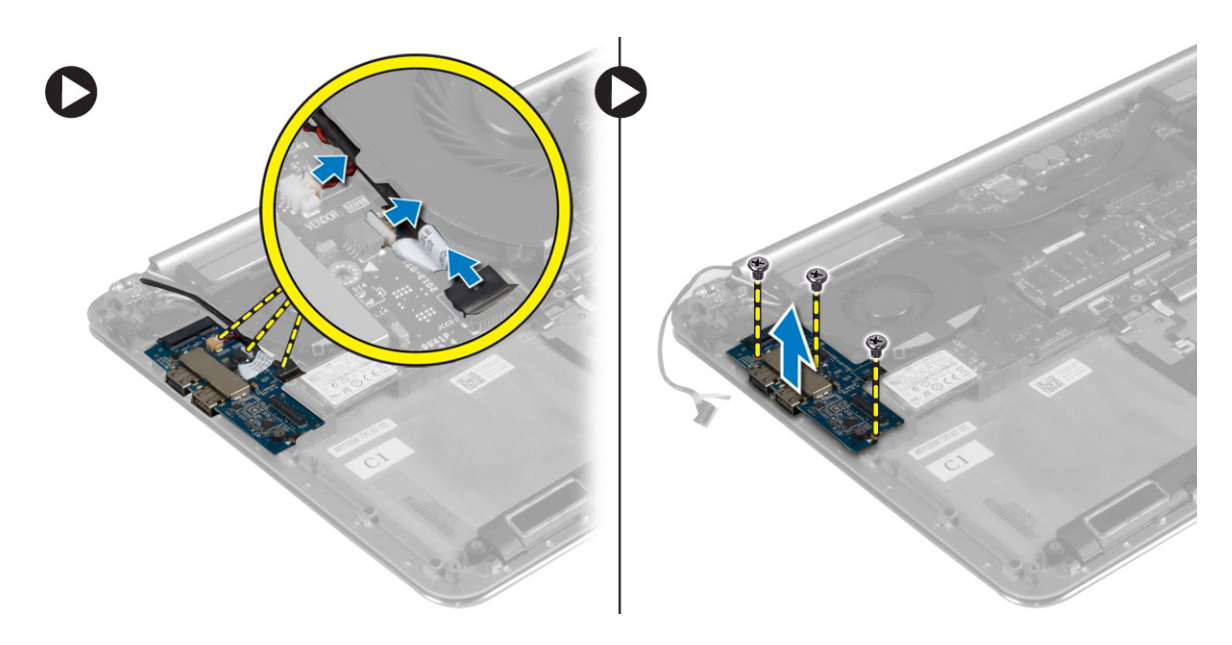

### Installing the I/O Board

- 1. Tighten the screws to secure the I/O board to the palmrest assembly.
- 2. Connect the following cables to the I/O board:
	- a) camera
	- b) I/O board
	- c) fan
- 3. Connect the I/O-board cable to the I/O board and the system board.
- 4. Install the:
	- a) WLAN card
	- b) battery
	- c) base cover
- 5. Follow the procedures in After Working Inside Your Computer.

#### Removing the Memory Module(s)

- 1. Follow the procedures in Before Working Inside Your Computer.
- 2. Remove the:
	- a) base cover
	- b) battery
- 3. Perform the following steps to remove the memory module:
	- a) Use your fingertips to carefully spread apart the securing-clips on each end of the memorymodule connector until the memory module pops up.
	- b) Remove the memory module from the memory-module connector.

<span id="page-24-0"></span>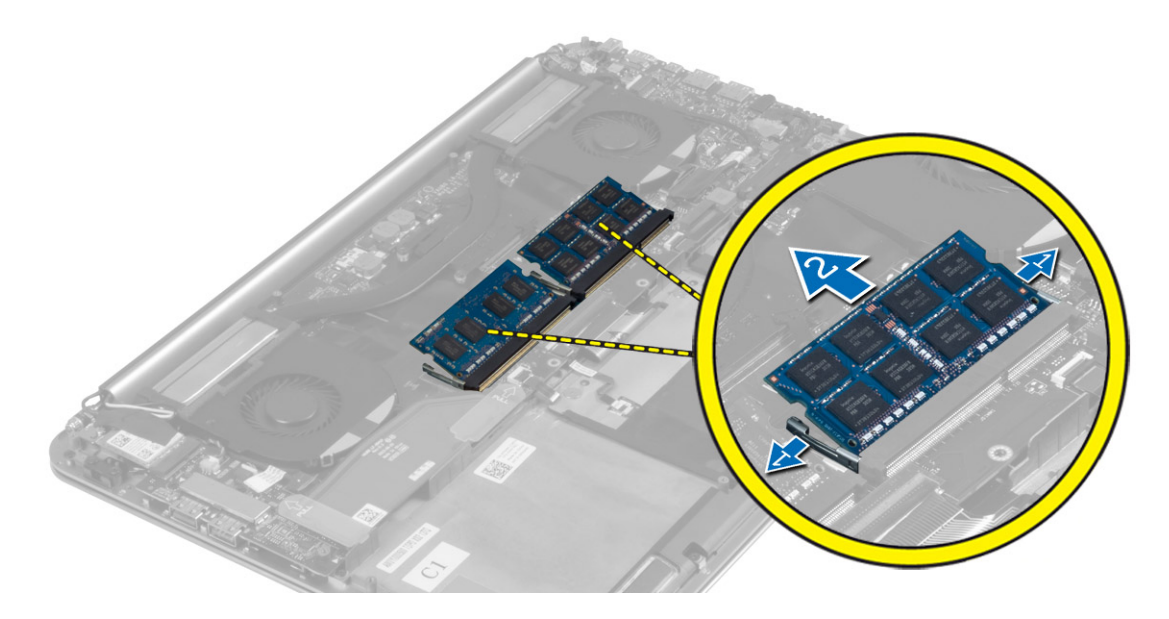

### Installing the Memory Module(s)

- 1. Align the notch on the memory module with the tab on the memory-module connector.
- 2. Slide the memory module firmly into the connector at a 45-degree angle and press the memory module down until it clicks into place.

 $\mathbb Z$  NOTE: If you do not hear the click, remove the memory module and re-install it.

- 3. Install the:
	- a) battery
	- b) base cover
- 4. Follow the procedures in After Working Inside Your Computer.

#### Removing the System Board

- 1. Follow the procedures in Before Working Inside Your Computer.
- 2. Remove the:
	- a) base cover
	- b) battery
	- c) fans
	- d) heatsink
	- e) mSATA card
	- f) memory modules

 $\mathscr U$  NOTE: Your computer's Service Tag is located under the system badge. You must enter the Service Tag in the BIOS after you replace the system board.

 $\mathbb Z$  NOTE: Before disconnecting the cables from the system board, note the location of the connectors so that you can re-connect them correctly after you replace the system board.

- 3. Disconnect the following cables from the system board:
	- a) I/O-board
	- b) speaker
- c) hard drive
- d) power-adapter
- e) touch-panel cable
- f) display cable
- 4. Lift the connector latches and disconnect the following cables from the system board:
	- a) keyboard-backlight
	- b) touchpad
	- c) hard drive
	- d) keyboard (after peeling off the tape and lifting the connector latch)

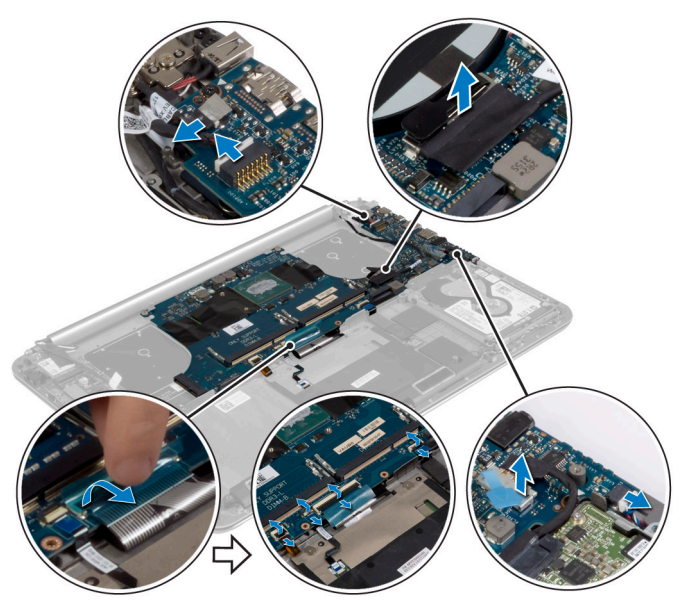

- 5. Perform the following steps to remove system board:
	- a) Loosen the captive screws that secure the system board to the palmrest assembly.
	- b) Remove the screws that secure the system board to the palmrest assembly.
	- c) Lift the system board off the palmrest assembly.

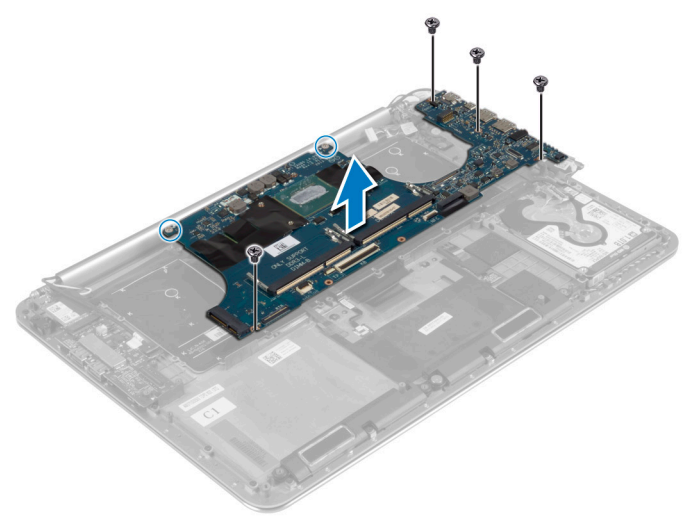

### <span id="page-26-0"></span>Installing the System Board

- 1. Align the system board on the palmrest assembly.
- 2. Tighten the captive screws to secure the system board to the palmrest assembly.
- 3. Tighten the screws to secure the system board to the palmrest assembly.
- 4. Slide the keyboard cable in the connector and press down on the connector latch to secure the cable.
- 5. Adhere the tape to the keyboard-cable connector.
- 6. Route the following cables on the system board and press down on the connector latches to secure the cables:
	- a) hard-drive
	- b) touchpad
	- c) keyboard-backlight
- 7. Connect the following cables to the system board:
	- a) display
	- b) touch-panel
	- c) power-adapter
	- d) hard drive
	- e) speaker
	- f) I/O-board

CAUTION: Make sure that no cables are placed under the system board.

- 8. Install the:
	- a) memory modules
	- b) mSATA card
	- c) heatsink
	- d) fan
	- e) battery
	- f) base-cover assembly
- 9. Follow the procedures in After Working Inside Your Computer.

### Removing the Keyboard

- 1. Follow the procedures in Before Working Inside Your Computer.
- 2. Remove the:
	- a) base cover
	- b) battery
	- c) hard drive
	- d) system board
- 3. Peel off the Mylar tape from the keyboard. Peel off the Mylar sheath to access the screws

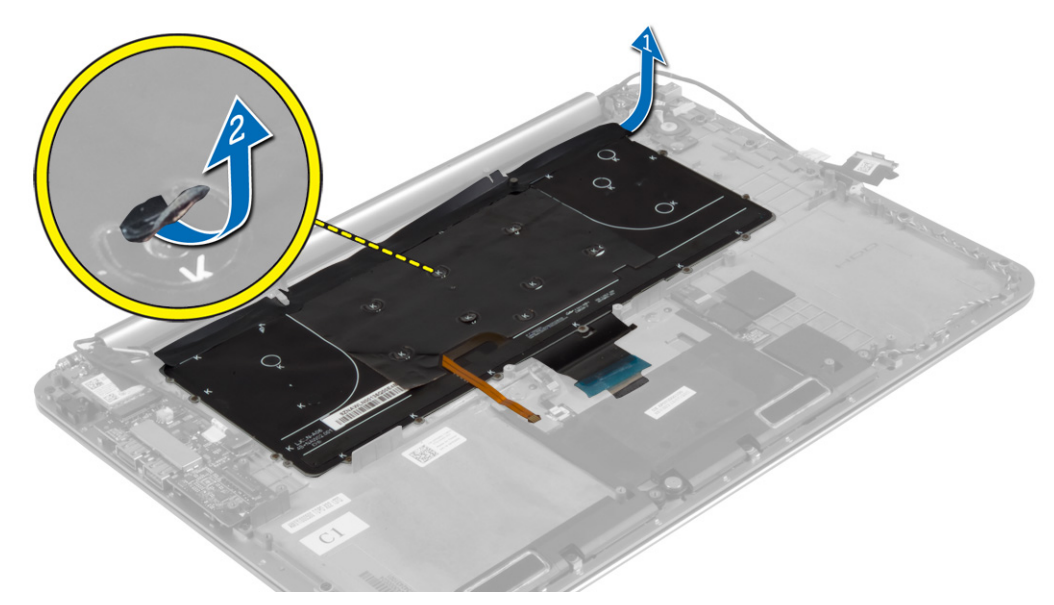

4. Remove the screws that secure the keyboard to the palmrest assembly.

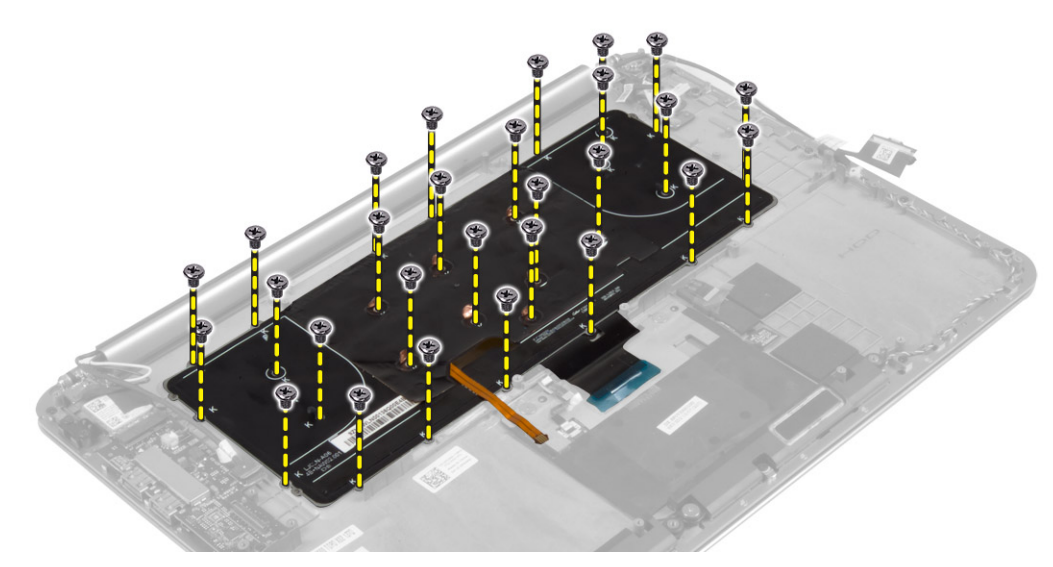

5. Lift and remove the keyboard from the palmrest assembly.

<span id="page-28-0"></span>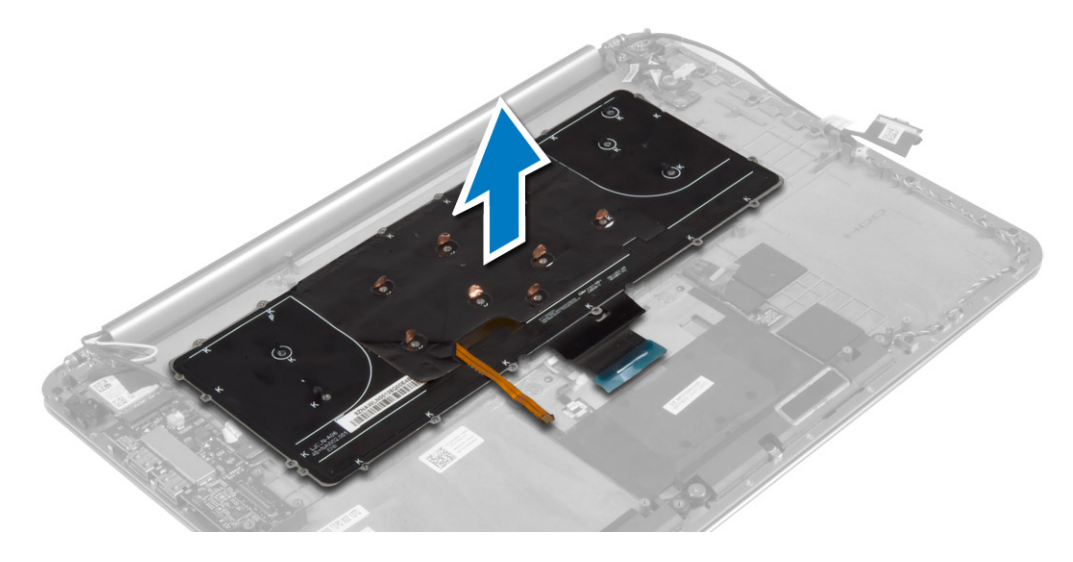

### Installing the Keyboard

- 1. Tighten the screws to secure the keyboard to the palmrest assembly.
- 2. Affix the Mylar sheath to the screws on the keyboard.
- 3. Affix the Mylar tape to the keyboard.
- 4. Install the:
	- a) system board
	- b) hard drive
	- c) battery
	- d) base cover
- 5. Follow the procedures in After Working Inside Your Computer.

#### Removing the Display Assembly

- 1. Follow the procedures in Before Working Inside Your Computer.
- 2. Remove the:
	- a) base cover
	- b) battery
- 3. Disconnect and remove the following cables:
	- a) antenna cables from the WLAN card
	- b) touch-panel cable and display cable from the system board
	- c) camera cable from the I/O board

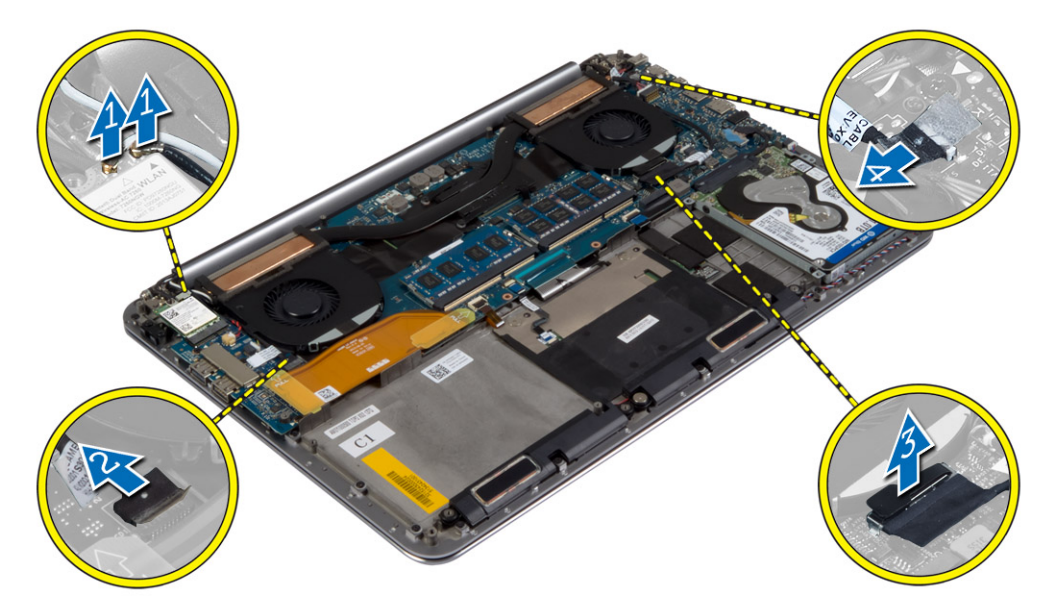

4. Remove the screws that secure the display hinges to the palmrest assembly.

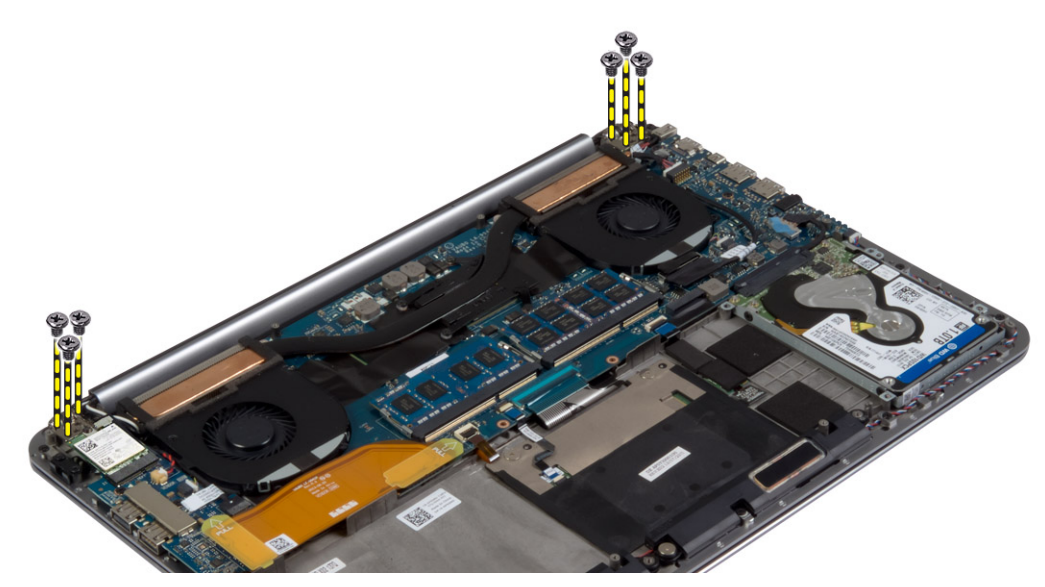

5. Lift and remove the palmrest assembly from the display assembly.

 $\triangle$  CAUTION: Lift the palmrest assembly slowly to avoid damaging the display assembly.

<span id="page-30-0"></span>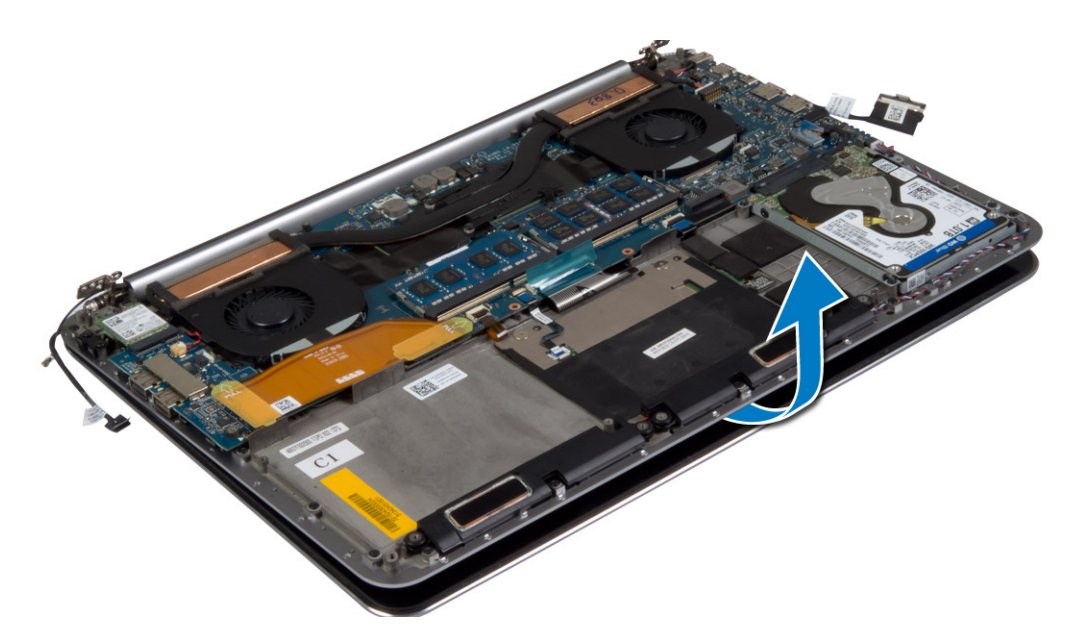

6. Slide the palmrest assembly away from the display assembly.

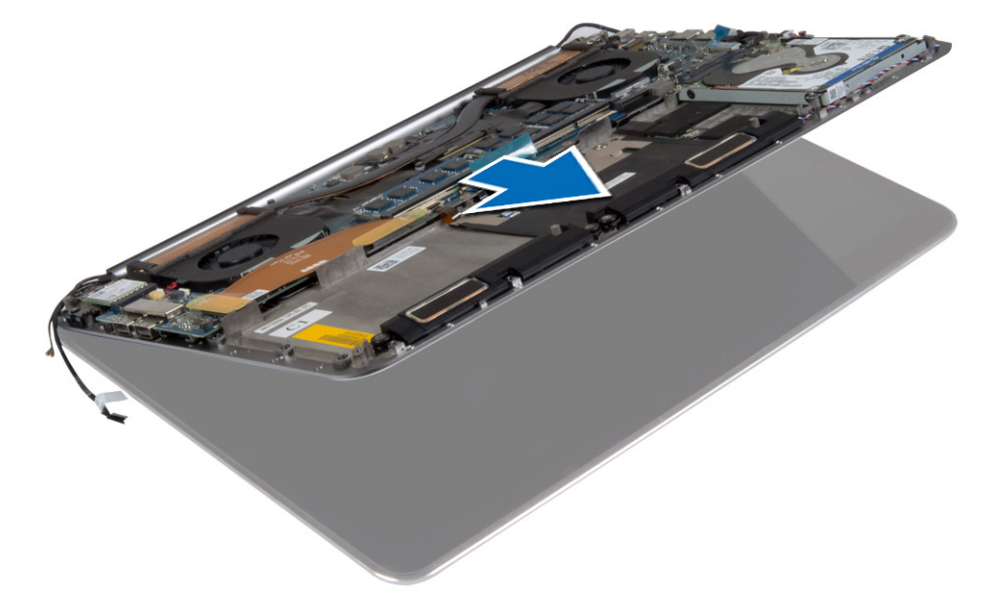

### Installing the Display Assembly

- 1. Align the palmrest assembly on the display assembly.
- 2. Tighten the screws to secure the display hinges to the palmrest assembly.
- 3. Route the touch-panel cable, display cable, and camera cable through the routing tabs.
- 4. Connect the following cables:
	- a) touch-panel cable and display cable to the system board
	- b) camera cable to I/O board
	- c) antenna cables to the WLAN card
- 5. Install the:
- <span id="page-31-0"></span>a) battery
- b) base cover
- 6. Follow the procedures in After Working Inside Your Computer.

#### Removing the Palmrest Assembly

- 1. Follow the procedures in Before Working Inside Your Computer.
- 2. Remove the:
	- a) base cover
	- b) battery
	- c) hard drive
	- d) speakers
	- e) WLAN card
	- f) coin-cell battery
	- g) mSATA card
	- h) fans
	- i) heatsink
	- j) power-adapter port
	- k) I/O board
	- l) memory modules
	- m) system board
	- n) keyboard
- 3. Remove the screws that secure the display hinges to the palmrest assembly.

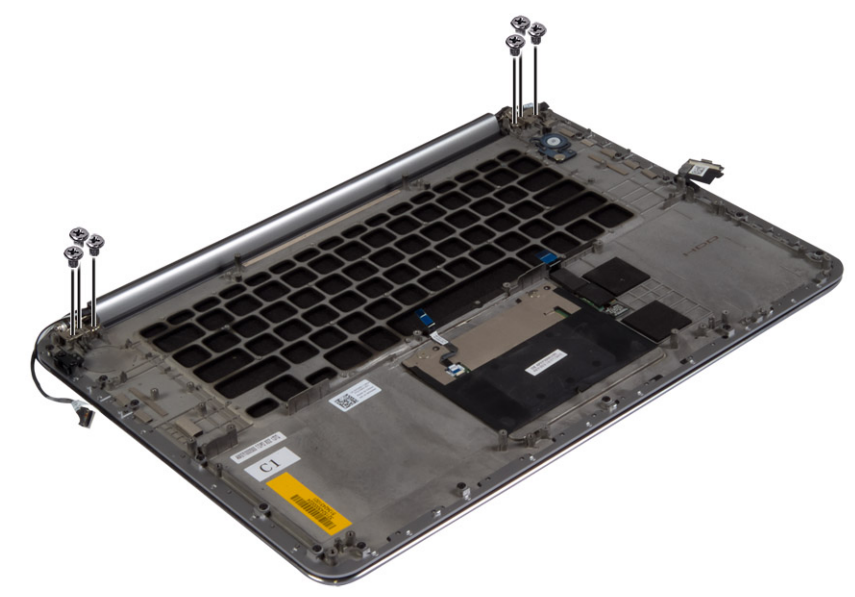

4. Lift the palmrest assembly away from the display assembly.

◯ CAUTION: Lift the palmrest assembly slowly to avoid damaging the display assembly.

<span id="page-32-0"></span>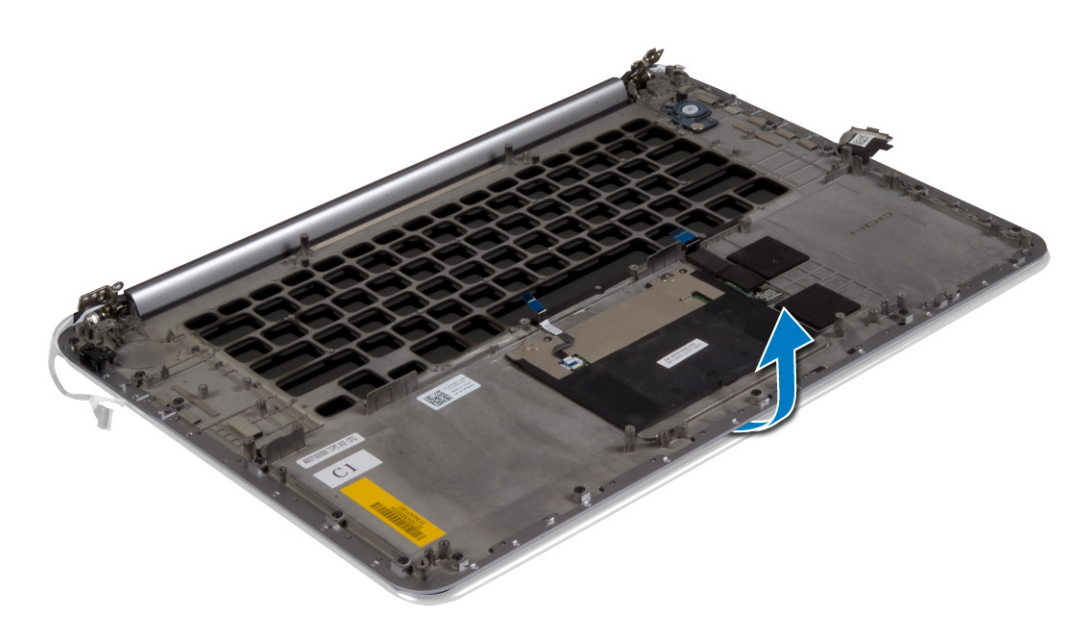

5. Remove the palmrest assembly away from the display assembly.

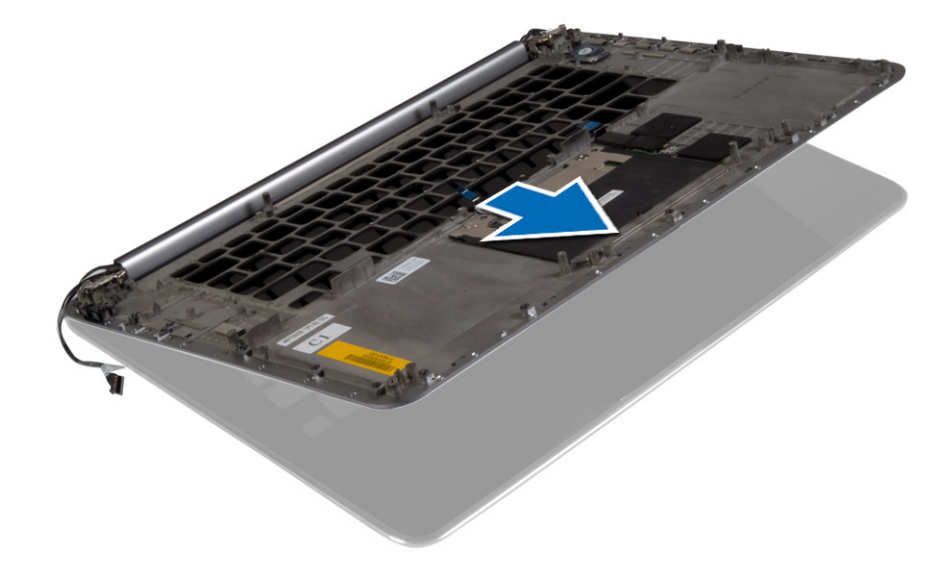

### Installing the Palmrest Assembly

- 1. Align the palmrest assembly on the display assembly.
- 2. Tighten the screws to secure the display hinges to the palmrest assembly.
- 3. Press down on the palmrest assembly to close the display.
- 4. Install the:
	- a) keyboard
	- b) system board
	- c) memory modules
	- d) I/O board
- e) power-adapter port
- f) heatsink
- g) fans
- h) mSATA card
- i) coin-cell battery
- j) WLAN card
- k) speakers
- l) hard drive
- m) battery
- n) base cover
- 5. Follow the procedures in After Working Inside Your Computer.

## <span id="page-34-0"></span>System Setup

System Setup enables you to manage your computer hardware and specify BIOS‐level options. From the System Setup, you can:

- Change the NVRAM settings after you add or remove hardware
- View the system hardware configuration
- Enable or disable integrated devices
- Set performance and power management thresholds
- Manage your computer security

### Boot Sequence

Boot Sequence allows you to bypass the System Setup-defined boot device order and boot directly to a specific device (for example: optical drive or hard drive). During the Power-on Self Test (POST), when the Dell logo appears, you can:

- Access System Setup by pressing <F2> key
- Bring up the one-time boot menu by pressing <F12> key

The one-time boot menu displays the devices that you can boot from including the diagnostic option. The boot-menu options are:

- Removable Drive (if available)
- STXXXX Drive

**NOTE: XXX denotes the SATA drive number.** 

- Optical Drive
- Diagnostics

NOTE: Choosing Diagnostics, will display the ePSA diagnostics screen.

The boot sequence screen also displays the option to access the System Setup screen.

### Navigation Keys

The following table displays the system setup navigation keys.

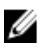

NOTE: For most of the system setup options, changes that you make are recorded but do not take effect until you re-start the system.

#### <span id="page-35-0"></span>Table 1. Navigation Keys

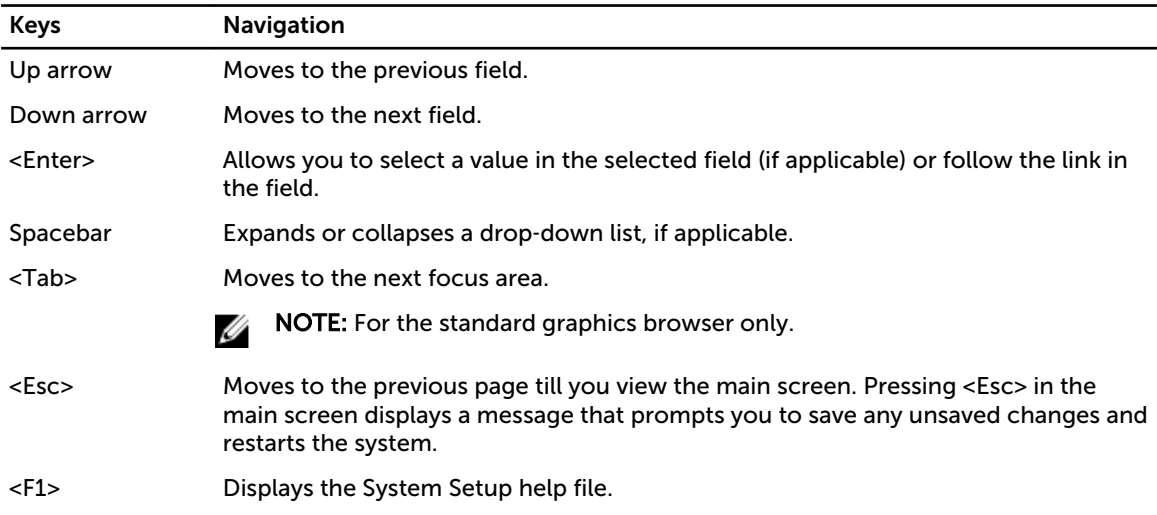

## System Setup Options

NOTE: Depending on your computer and its installed devices, the items listed in this section may or Ø may not appear.

Table 2. Main

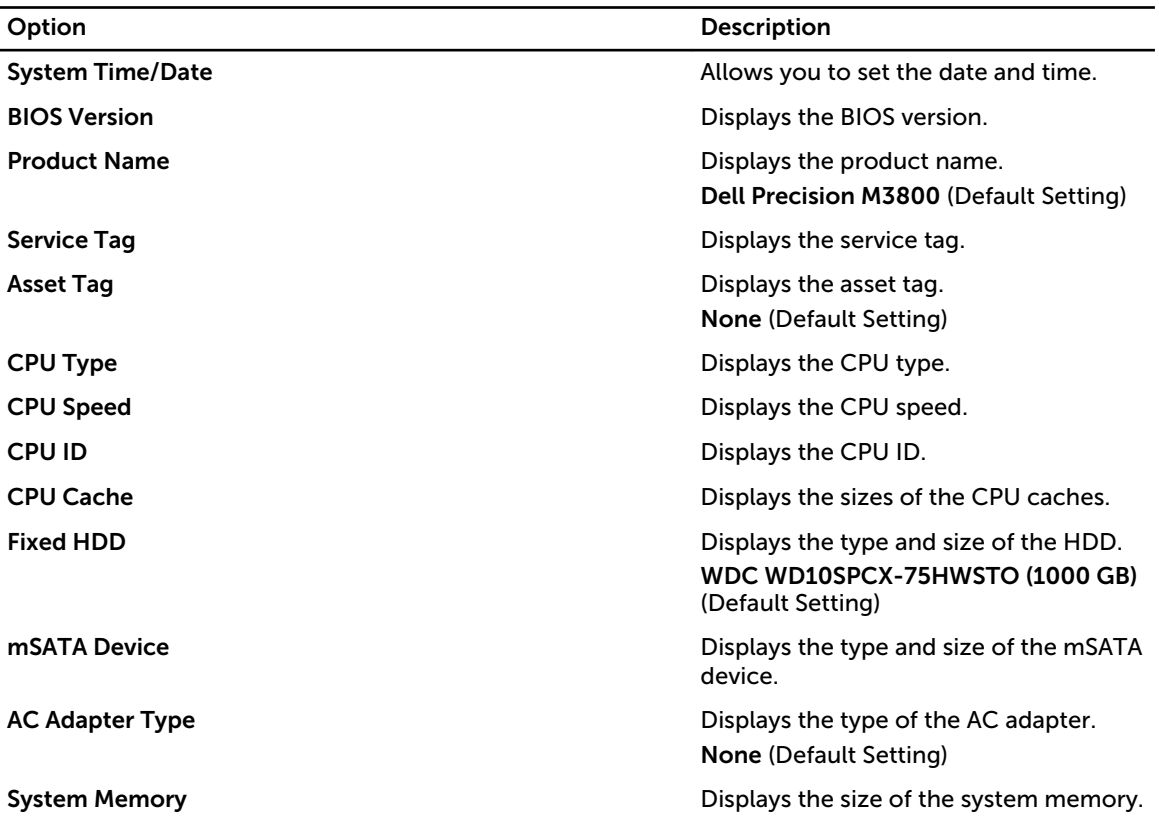

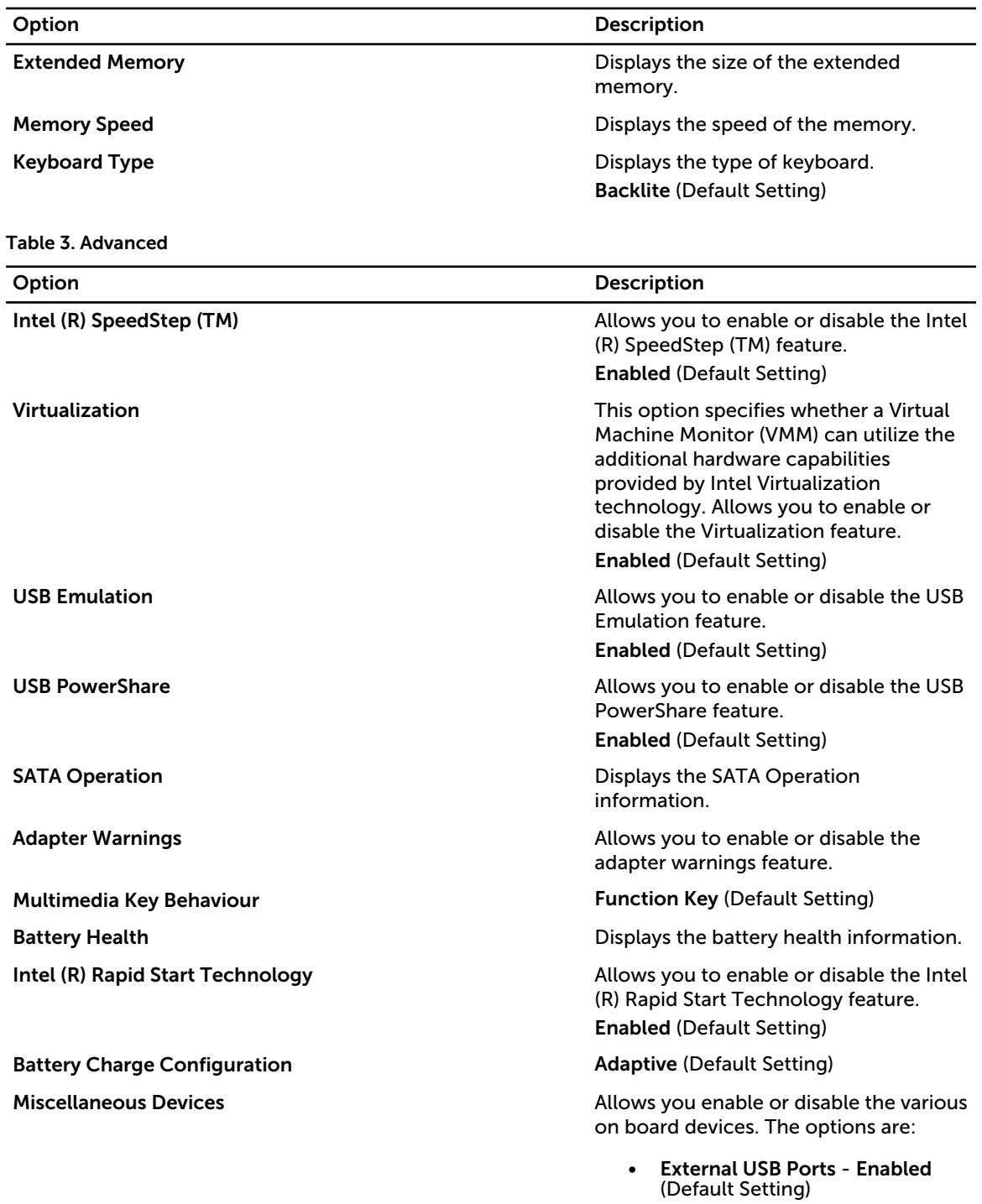

• USB Debug - Disabled (Default Setting)

Table 4. Security

| Option                        | <b>Description</b>                                                                                                    |
|-------------------------------|----------------------------------------------------------------------------------------------------|
| <b>Unlock Setup Status</b>    | <b>Unlocked (Default Setting)</b>                                                                                                    |
| <b>Admin Password Status</b>  | Displays the status of the admin password.<br>Default Setting: Not set                                                                                                    |
| <b>System Password Status</b> | Displays the status of the system password.<br>Default Setting: Not set                                                                                                    |
| <b>HDD Password Status</b>    | Displays the status of the system password.<br>Default Setting: Not set                                                                                                    |
| <b>Asset Tag</b>              | Allows you to set the asset tag.                                                                                                    |
| <b>Admin Password</b>         | Allows you to set, change, or delete the administrator (admin)<br>password.                                                                                                    |
|                               | NOTE: You must set the admin password before you set the<br>Ø<br>system or hard drive password.                                                                                                    |
|                               | <b>NOTE:</b> Successful password changes take effect immediately.<br>Ø                                                                                                    |
|                               | <b>NOTE:</b> Deleting the admin password automatically deletes the<br>Ø<br>system password and the hard drive password.                                                                                                    |
|                               | <b>NOTE:</b> Successful password changes take effect immediately.<br>Ø                                                                                                    |
| <b>System Password</b>        | Allows you to set, change or delete the system password.                                                                                                    |
|                               | <b>NOTE:</b> Successful password changes take effect immediately.<br>Ø                                                                                                    |
| <b>HDD Password</b>           | Allows you to set, change or delete the administrator password.                                                                                                    |
| <b>Password Change</b>        | Allows you to enable or disable permissions to set a System password<br>and a Hard Drive password when the admin password is set.<br>Default Setting: Permitted                                                                                                    |
| Computrace                    | Allows you to activate or disable the optional Computrace software<br>The options are:                                                                                                    |
|                               | Deactivate (Default Setting)<br>$\bullet$<br>Activate                                                                                                    |
|                               | NOTE: The Activate and Disable options will permanently activate<br>Ø<br>or disable the feature and no further changes will be allowed.                                                                                                    |
| <b>TPM Security</b>           | This option lets you control whether the Trusted Platform Module<br>(TPM) in the system is enabled and visible to the operating system.<br>When disabled the BIOS will not turn On the TPM During POST. The<br>TPM will be non-functional and invisible to the operating system.<br>When enabled, the BIOS will turn On the TPM during POST so that it |

can be used by the operating system. This option is Enable by default.

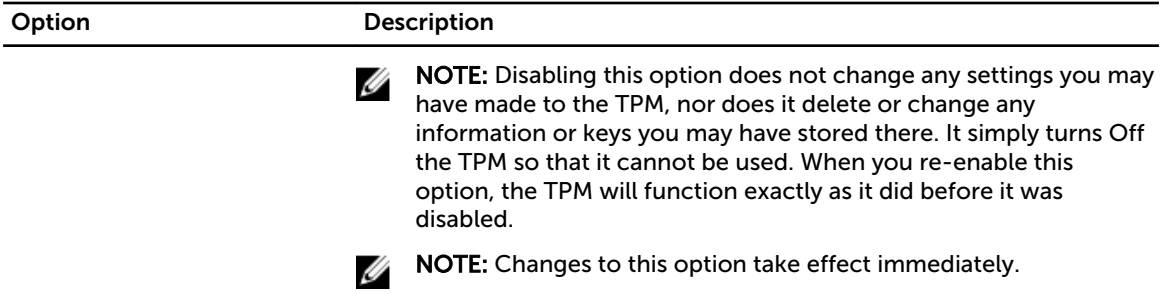

#### Table 5. Boot

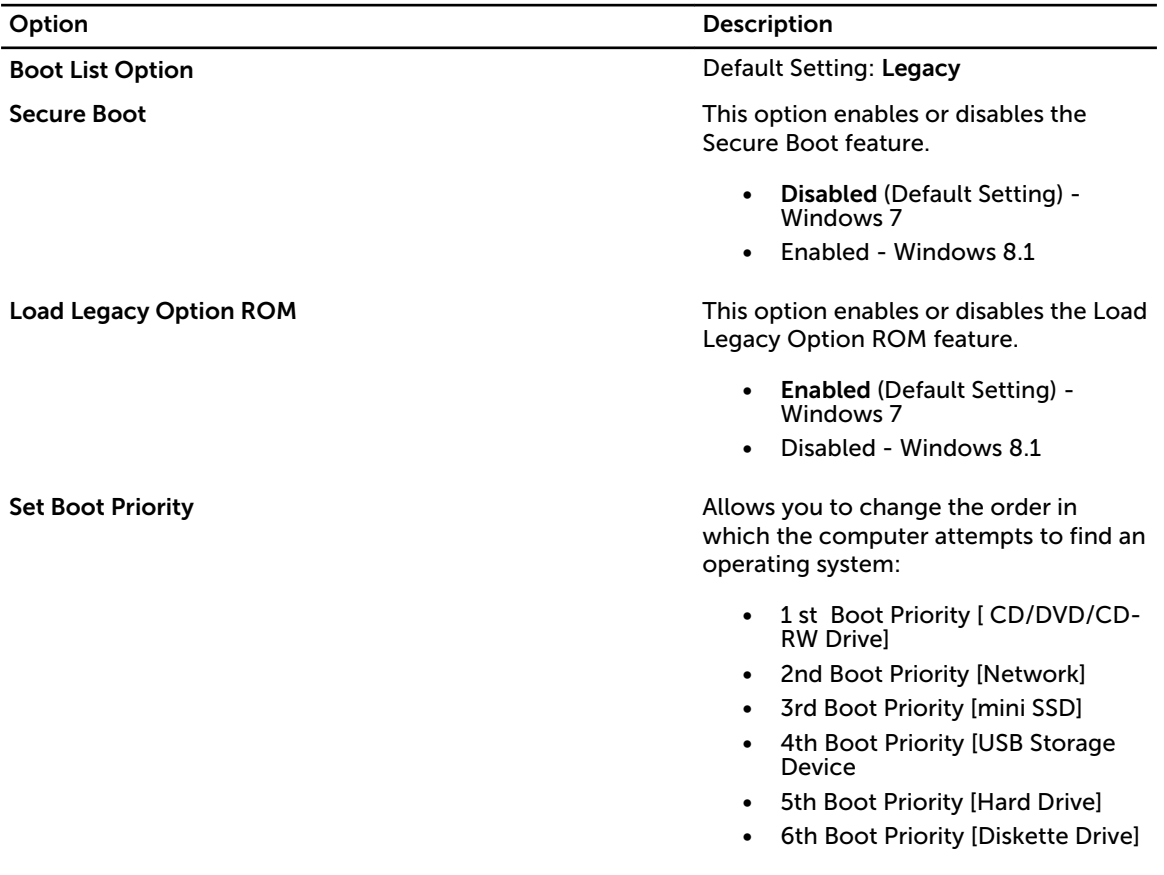

#### Table 6. Exit

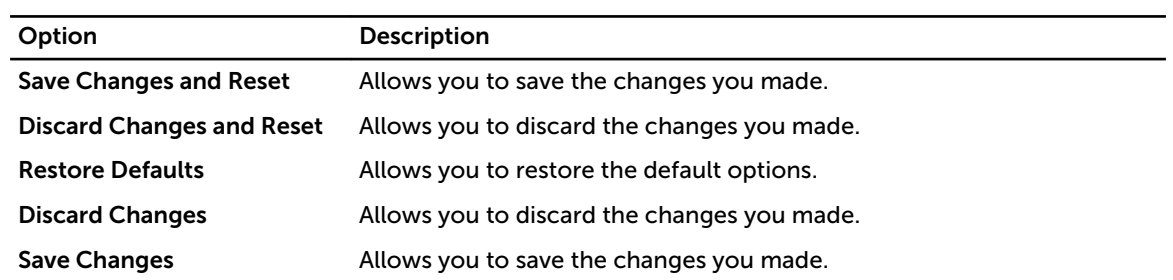

## <span id="page-39-0"></span>Updating the BIOS

It is recommended to update your BIOS (system setup), on replacing the system board or if an update is available. For laptops, ensure that your computer battery is fully charged and connected to a power outlet

- 1. Re-start the computer.
- 2. Go to dell.com/support.
- 3. Enter the Service Tag or Express Service Code and click Submit.

NOTE: To locate the Service Tag, click Where is my Service Tag?

NOTE: If you cannot find your Service Tag, click Detect Service Tag. Proceed with the instructions on screen.

- 4. If you are unable to locate or find the Service Tag, click the Product Category of your computer.
- 5. Choose the Product Type from the list.
- 6. Select your computer model and the Product Support page of your computer appears.
- 7. Click Drivers & Downloads.
- 8. On the Drivers and Downloads screen, under the Operating System drop-down list, select BIOS.
- 9. Identify the latest BIOS file and click Download File.
- 10. Select your preferred download method in the Please select your download method below window; click Download File. The File Download window appears.
- 11. Click Save to save the file on your computer.
- 12. Click Run to install the updated BIOS settings on your computer. Follow the instructions on the screen.

### System and Setup Password

You can create a system password and a setup password to secure your computer.

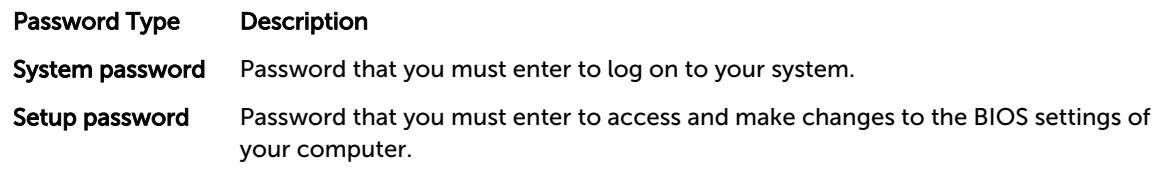

 $\bigwedge$  CAUTION: The password features provide a basic level of security for the data on your computer.

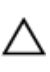

 $\bigwedge$  CAUTION: Anyone can access the data stored on your computer if it is not locked and left unattended.

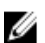

 $\mathbb Z$  NOTE: Your computer is shipped with the system and setup password feature disabled.

#### Assigning a System Password and Setup Password

You can assign a new System Password and/or Setup Password or change an existing System Password and/or Setup Password only when Password Status is Unlocked. If the Password Status is Locked, you cannot change the System Password.

<span id="page-40-0"></span>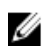

NOTE: If the password jumper is disabled, the existing System Password and Setup Password is deleted and you need not provide the system password to log on to the computer.

To enter a system setup, press <F2> immediately after a power-on or re-boot.

- 1. In the System BIOS or System Setup screen, select System Security and press <Enter>. The System Security screen appears.
- 2. In the System Security screen, verify that Password Status is Unlocked.
- 3. Select System Password , enter your system password, and press <Enter> or <Tab>. Use the following guidelines to assign the system password:
	- A password can have up to 32 characters.
	- The password can contain the numbers 0 through 9.
	- Only lower case letters are valid, upper case letters are not allowed.
	- Only the following special characters are allowed: space,  $(")$ ,  $(+)$ ,  $(,)$ ,  $(-)$ ,  $(')$ ,  $(')$ ,  $(')$ ,  $(()$ ,  $()$ ),  $(')$ .

Re-enter the system password when prompted.

- 4. Type the system password that you entered earlier and click OK.
- 5. Select Setup Password, type your system password and press <Enter> or <Tab>. A message prompts you to re-type the setup password.
- 6. Type the setup password that you entered earlier and click OK.
- 7. Press <Esc> and a message prompts you to save the changes.
- 8. Press <Y> to save the changes. The computer reboots.

#### Deleting or Changing an Existing System and/or Setup Password

Ensure that the Password Status is Unlocked (in the System Setup) before attempting to delete or change the existing System and/or Setup password. You cannot delete or change an existing System or Setup password, if the Password Status is Locked.

To enter the System Setup, press <F2> immediately after a power-on or reboot.

- 1. In the System BIOS or System Setup screen, select System Security and press <Enter>. The System Security screen is displayed.
- 2. In the System Security screen, verify that Password Status is Unlocked.
- 3. Select System Password, alter or delete the existing system password and press <Enter> or <Tab>.
- 4. Select Setup Password, alter or delete the existing setup password and press <Enter> or <Tab>.

NOTE: If you change the System and/or Setup password, re-enter the new password when promoted. If you delete the System and/or Setup password, confirm the deletion when promoted.

- 5. Press <Esc> and a message prompts you to save the changes.
- 6. Press <Y> to save the changes and exit from the System Setup. The computer reboots.

# <span id="page-42-0"></span>**Diagnostics**

If you experience a problem with your computer, run the ePSA diagnostics before contacting Dell for technical assistance. The purpose of running diagnostics is to test your computer's hardware without requiring additional equipment or risking data loss. If you are unable to fix the problem yourself, service and support personnel can use the diagnostics results to help you solve the problem.

#### Enhanced Pre-Boot System Assessment (ePSA) **Diagnostics**

The ePSA diagnostics (also known as system diagnostics) performs a complete check of your hardware. The ePSA is embedded with the BIOS and is launched by the BIOS internally. The embedded system diagnostics provides a set of options for particular devices or device groups allowing you to:

- Run tests automatically or in an interactive mode
- Repeat tests
- Display or save test results
- Run thorough tests to introduce additional test options to provide extra information about the failed device(s)
- View status messages that inform you if tests are completed successfully
- View error messages that inform you of problems encountered during testing

◯ CAUTION: Use the system diagnostics to test only your computer. Using this program with other computers may cause invalid results or error messages.

 $\mathbb Z$  NOTE: Some tests for specific devices require user interaction. Always ensure that you are present at the computer terminal when the diagnostic tests are performed.

- 1. Power-on the computer.
- 2. As the computer boots, press the <F12> key as the Dell logo appears.
- 3. On the boot menu screen, select the Diagnostics option.
- The Enhanced Pre-boot System Assessment window is displayed, listing all devices detected in the computer. The diagnostics starts running the tests on all the detected devices.
- 4. If you wish to run a diagnostic test on a specific device, press <Esc> and click Yes to stop the diagnostic test.
- 5. Select the device from the left pane and click Run Tests.
- 6. If there are any issues, error codes are displayed. Note the error code and contact Dell.

### <span id="page-43-0"></span>Device Status Lights

![](_page_43_Picture_97.jpeg)

### Battery Status Lights

If the computer is connected to an electrical outlet, the battery light operates as follows:

![](_page_43_Picture_98.jpeg)

## <span id="page-44-0"></span>Technical Specifications

![](_page_44_Picture_2.jpeg)

 $\mathbb Z$  NOTE: Offerings may vary by region. For more information regarding the configuration of your

computer, click Start  $\bullet$  (Start icon)  $\rightarrow$  Help and Support, and then select the option to view information about your computer.

#### Table 7. System Information

![](_page_44_Picture_156.jpeg)

#### Table 8. Processor

![](_page_44_Picture_157.jpeg)

#### Table 9. Memory

![](_page_44_Picture_158.jpeg)

#### Table 10. Video

![](_page_44_Picture_159.jpeg)

![](_page_45_Picture_158.jpeg)

#### Table 11. Audio

![](_page_45_Picture_159.jpeg)

#### Table 13. Ports and Connectors

![](_page_45_Picture_160.jpeg)

![](_page_46_Picture_162.jpeg)

#### Table 15. Keyboard

![](_page_46_Picture_163.jpeg)

#### Table 17. Camera

![](_page_46_Picture_164.jpeg)

Storage:

Storage Interface SATA 3 (6 Gb/s)

Drives configurations:

Feature Specification

![](_page_47_Picture_166.jpeg)

#### Table 19. Battery

![](_page_47_Picture_167.jpeg)

![](_page_47_Picture_168.jpeg)

![](_page_48_Picture_154.jpeg)

#### Table 21. Physical Dimensions

![](_page_48_Picture_155.jpeg)

#### Table 22. Environmental

![](_page_48_Picture_156.jpeg)

## <span id="page-50-0"></span>Contacting Dell

![](_page_50_Picture_2.jpeg)

 $\mathbb Z$  NOTE: If you do not have an active Internet connection, you can find contact information on your purchase invoice, packing slip, bill, or Dell product catalog.

Dell provides several online and telephone-based support and service options. Availability varies by country and product, and some services may not be available in your area. To contact Dell for sales, technical support, or customer service issues:

- 1. Visit dell.com/support
- 2. Select your support category.
- 3. Verify your country or region in the Choose a Country/Region drop-down menu at the top of page.
- 4. Select the appropriate service or support link based on your need.